BA02157T/38/PT/01.21-00

Válido a partir da versão 01.01 (versão do dispositivo)

71557361 2021-10-29

# Instruções de operação iTEMP TMT31

Transmissor de temperatura

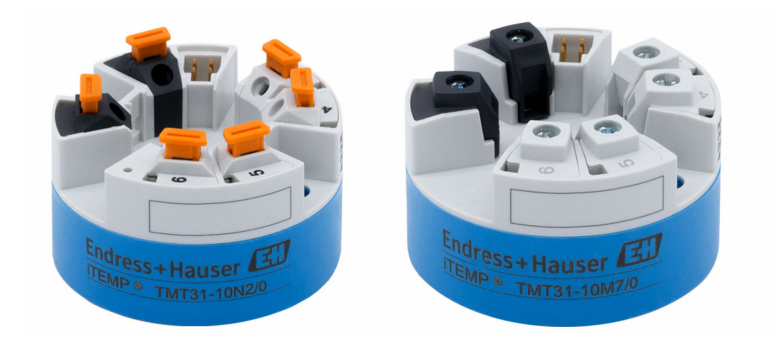

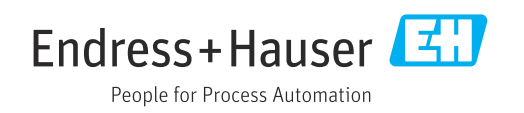

## Sumário

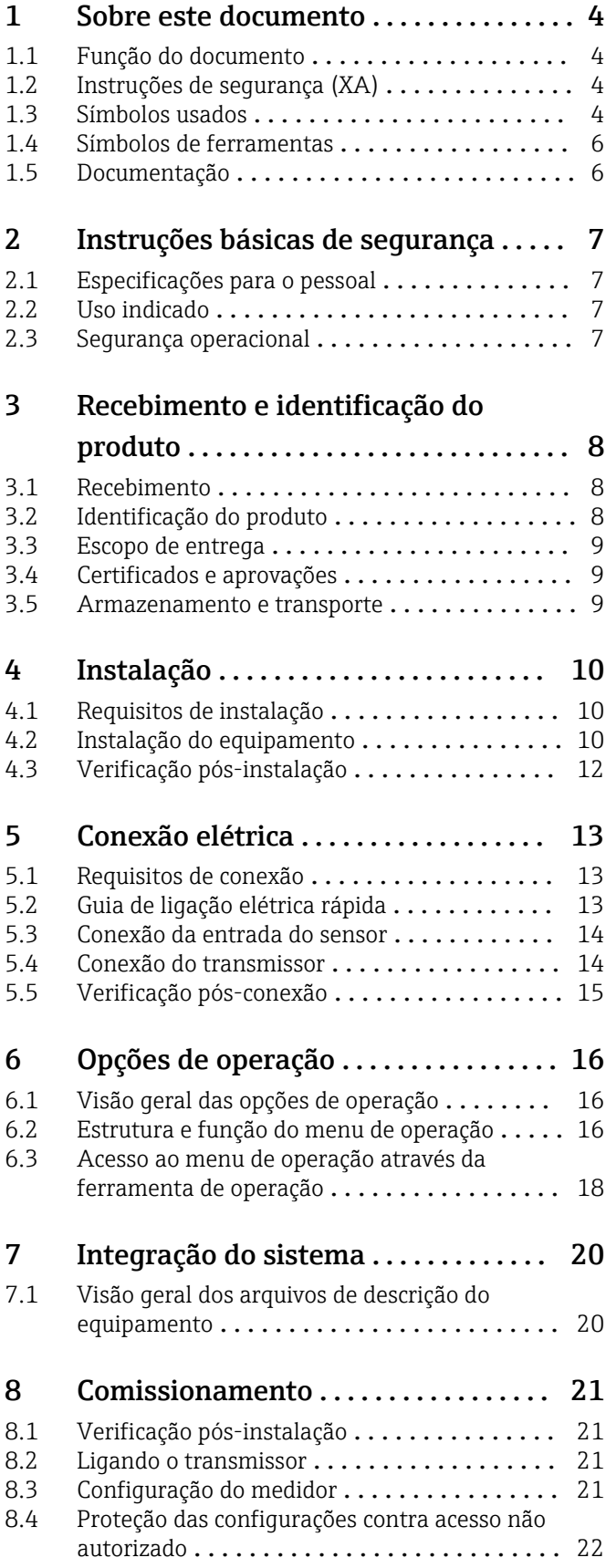

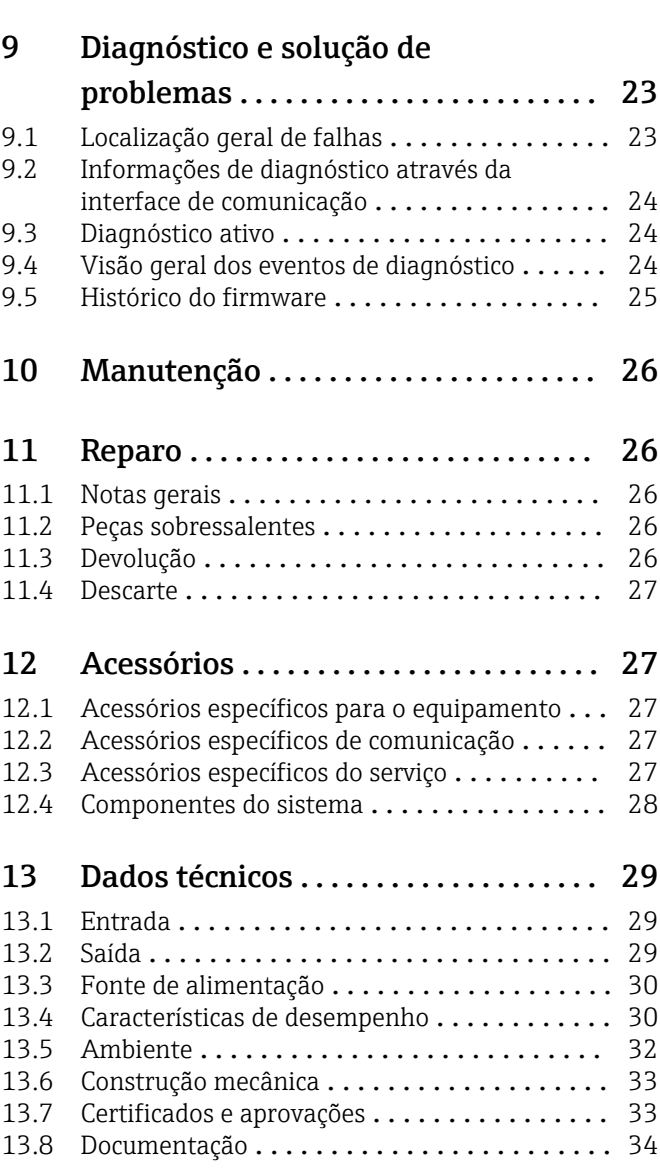

## <span id="page-3-0"></span>1 Sobre este documento

### 1.1 Função do documento

Essas instruções de operação contêm todas as informações necessárias em várias fases do ciclo de vida do equipamento: da identificação do produto, recebimento e armazenamento, até a instalação, conexão, operação e comissionamento, incluindo a localização de falhas, manutenção e descarte.

### 1.2 Instruções de segurança (XA)

Quando utilizado em áreas classificadas, a conformidade com as regulamentações nacionais é obrigatória. Documentação separada específica Ex é fornecida para sistemas de medição que são utilizados em áreas classificadas. Esta documentação é parte integrante destas Instruções de operação. As especificações de instalação, os dados de conexão e as instruções de segurança que ela contém devem ser estritamente observados! Certifique-se de usar a documentação correta específica Ex para o equipamento adequado com aprovação para uso em áreas classificadas! O número da documentação Ex (XA...) específica é fornecido na etiqueta de identificação. Se os dois números (na documentação Ex e na etiqueta de identificação) forem idênticos, então, você pode usar esta documentação específica Ex.

### 1.3 Símbolos usados

#### 1.3.1 Símbolos de segurança

#### **A** PERIGO

Este símbolo alerta sobre uma situação perigosa. A falha em evitar esta situação resultará em sérios danos ou até morte.

#### **ATENÇÃO**

Este símbolo alerta sobre uma situação perigosa. A falha em evitar esta situação pode resultar em sérios danos ou até morte.

#### **A** CUIDADO

Este símbolo alerta sobre uma situação perigosa. A falha em evitar esta situação pode resultar em danos pequenos ou médios.

#### **AVISO**

Este símbolo contém informações sobre procedimentos e outros dados que não resultam em danos pessoais.

### 1.3.2 Símbolos elétricos

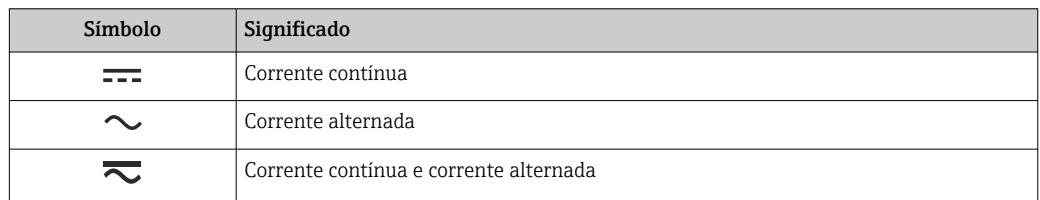

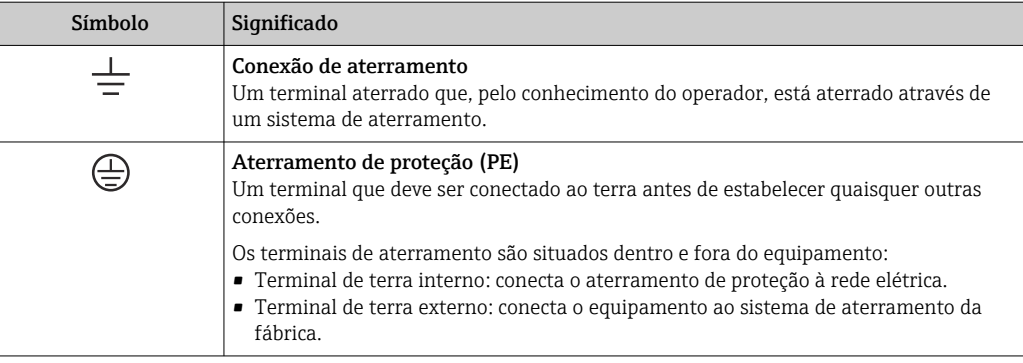

### 1.3.3 Símbolos para determinados tipos de informações

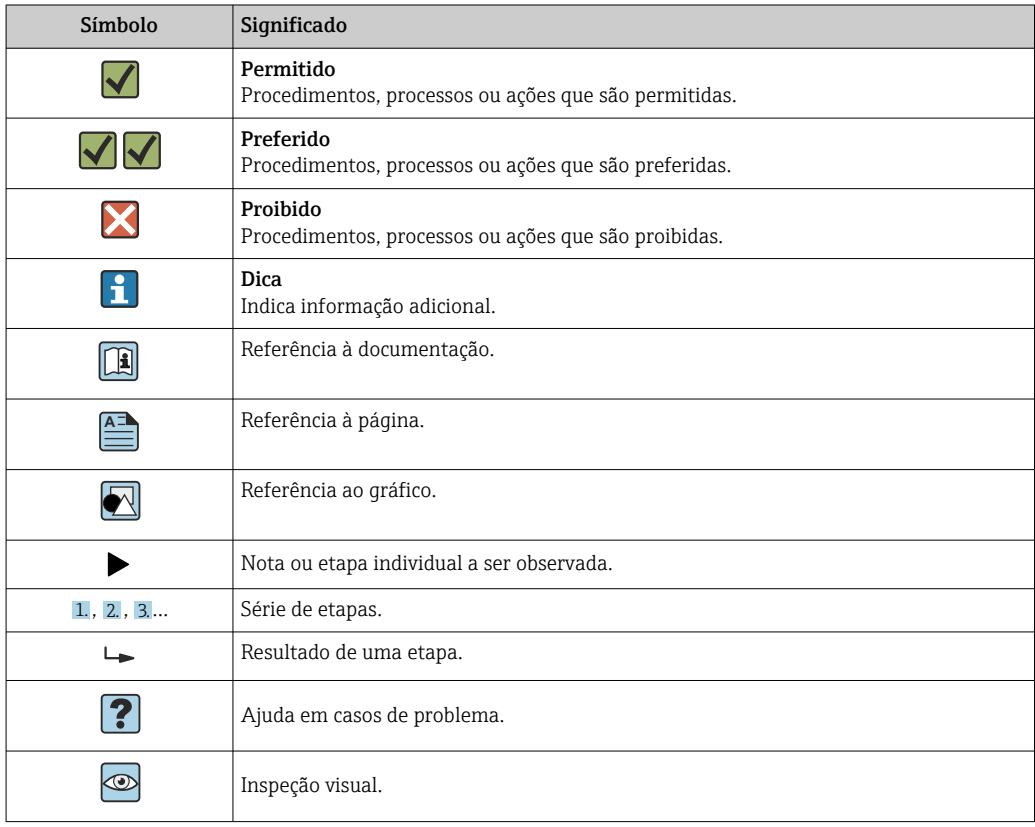

### 1.3.4 Símbolos em gráficos

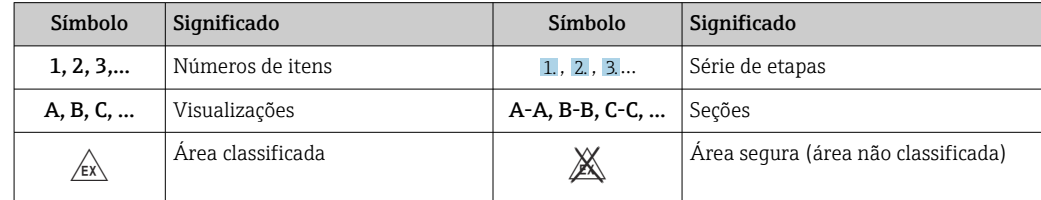

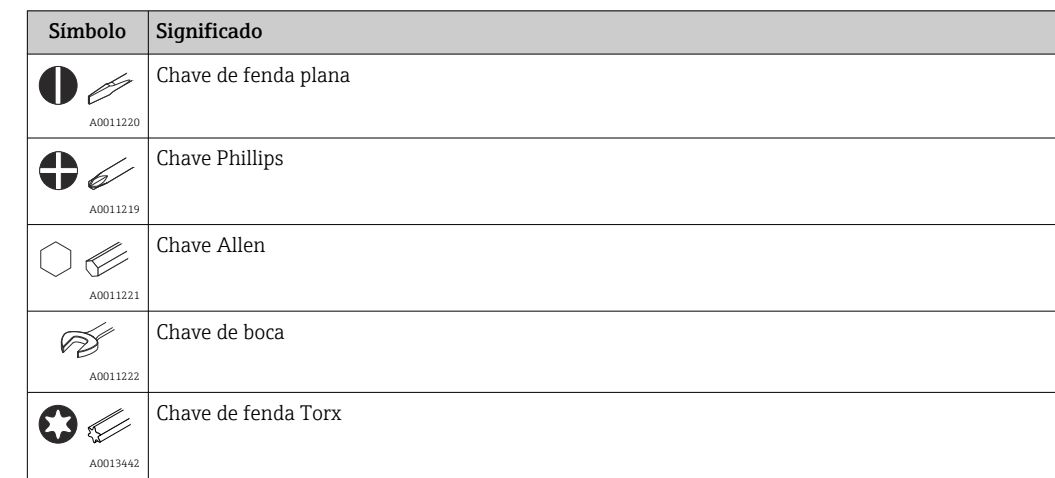

### <span id="page-5-0"></span>1.4 Símbolos de ferramentas

## 1.5 Documentação

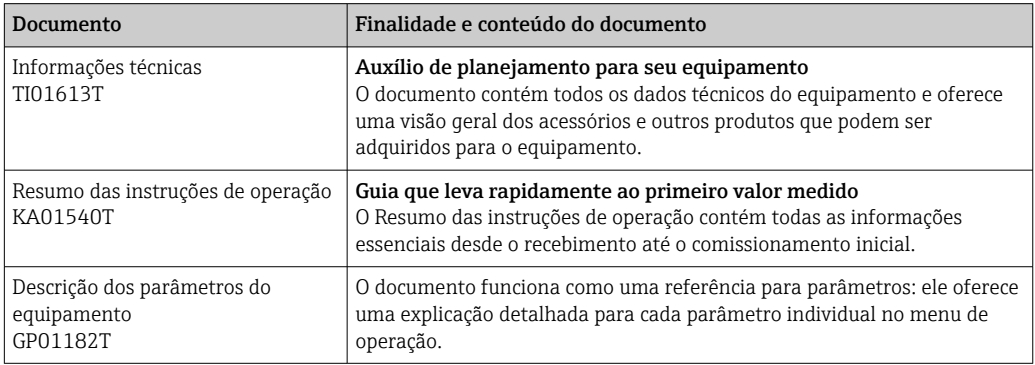

Os tipos de documentos listados estão disponíveis: Na área de download no site da Endress+Hauser: www.endress.com → Download

### <span id="page-6-0"></span>2 Instruções básicas de segurança

### 2.1 Especificações para o pessoal

A equipe que faz a instalação, comissionamento, diagnóstico e a manutenção deve atender as seguintes especificações:

- ‣ Especialistas treinados e qualificados devem estar qualificados para fazer essa função e tarefa
- ‣ Estão autorizados pelo proprietário/operador da fábrica
- ‣ Estão familiarizados com regulamentações federais/nacionais
- ‣ Eles deverão ter lido e compreendido as instruções no manual, na documentação adicional e os certificados (de acordo com a aplicação) antes de iniciar o trabalho
- ‣ Deverão seguir as instruções e respeitar as condições básicas
- O pessoal de operação deve satisfazer as seguintes especificações:
- ‣ Ser devidamente treinado e autorizado pelo operador da fábrica para atender as especificações da tarefa
- ‣ Deve seguir as instruções nesse manual

### 2.2 Uso indicado

O equipamento é um transmissor de temperatura universal e configurável com uma entrada do sensor para sensores de temperatura de resistência (RTD). A versão do transmissor compacto do equipamento destina-se à instalação em um cabeçote de terminal (face plana), de acordo com DIN EN 50446. Também é possível montar o equipamento em um trilho DIN usando o grampo de trilho DIN opcional.

Se o equipamento for usado de maneira não especificada pelo fabricante, a proteção oferecida pelo equipamento pode ser comprometida.

O fabricante não é responsável por danos causados pelo uso incorreto ou diferente do pretendido.

### 2.3 Segurança operacional

- ‣ Opere o equipamento apenas se estiver em condição técnica adequada, sem erros e falhas.
- ‣ O operador é responsável pela operação livre de interferências do equipamento.

#### Área classificada

Para eliminar o risco às pessoas ou às instalações quando o equipamento for usado em áreas classificadas (por exemplo, proteção contra explosão, equipamentos de segurança):

- ‣ Com base nos dados técnicos da etiqueta de identificação, verifique se o equipamento pedido é permitido para o uso pretendido em área classificada. A etiqueta de identificação pode ser encontrado na lateral do invólucro do transmissor.
- ‣ Observe as especificações na documentação adicional separada que é parte integral destas Instruções.

#### Compatibilidade eletromagnética

O sistema de medição está em conformidade com as especificações gerais de segurança de acordo com a EN 61010-1, as especificações EMC de acordo com a série IEC/EN 61326 e Recomendações NAMUR NE 21.

#### AVISO

‣ O equipamento deve ser energizado somente através de uma unidade de alimentação que opera usando um circuito de energia limitada de acordo com UL/EN/IEC 61010-1, Seção 9.4 e as especificações na Tabela 18.

## <span id="page-7-0"></span>3 Recebimento e identificação do produto

### 3.1 Recebimento

- 1. Desempacote o transmissor de temperatura cuidadosamente. A embalagem ou o conteúdo estão danificados?
	- Componentes danificados não devem ser instalados, já que do contrário o fabricante não pode garantir a conformidade com os requisitos de segurança originais ou a resistência do material, e portanto não pode ser responsabilizado por qualquer dano resultante.
- 2. A entrega está completa ou está faltando alguma coisa? Verifique o escopo de entrega em relação ao seu pedido.
- 3. A etiqueta de identificação corresponde às informações para pedido na nota de entrega?
- 4. A documentação técnica e todos os outros documentos necessários são fornecidos? Se aplicável: as Instruções de segurança (p. ex., XA) para áreas classificadas são fornecidas?

Se uma dessas condições não estiver de acordo, entre em contato com o escritório de vendas.

## 3.2 Identificação do produto

As seguintes opções estão disponíveis para identificação do equipamento:

- Especificações da etiqueta de identificação
- Código de pedido estendido com detalhamento dos recursos do equipamento na nota de entrega
- Insira o número de série da etiqueta de identificação no *W@M Device Viewer* (www.endress.com/deviceviewer): todos os dados relacionados ao equipamento e uma visão geral da Documentação Técnica fornecida com o equipamento são exibidos.
- Insira o número de série na etiqueta de identificação no *Aplicativo de Operações da Endress+Hauser* ou escaneie o código da matriz 2-D (QR code) na etiqueta de identificação com o *Aplicativo de Operações da Endress+Hauser*: todas as informações sobre o equipamento e a documentação técnica referente ao equipamento serão exibidas.

### 3.2.1 Etiqueta de identificação

### Equipamento correto?

Compare e verifique os dados na etiqueta de identificação do equipamento com as especificações do ponto de medição:

<span id="page-8-0"></span>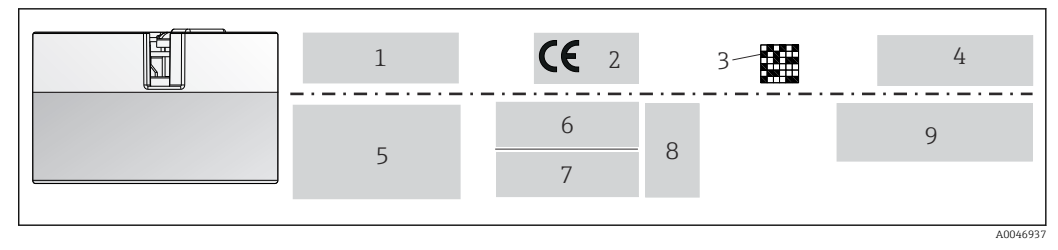

 *1 Etiqueta de identificação do transmissor compacto (exemplo, versão Ex)*

- *1 Fonte de alimentação, consumo de corrente, temperatura ambiente*
- *2 Versão do firmware, logotipos*
- *3 Código 2-D da matriz de dados*
- *4 2 linhas para o nome TAG*
- *5 Informações de aprovação em área classificada com número da documentação Ex relevante*
- *6 Número de série e código de pedido estendido*
- *7 Identificação do fabricante*
- *8 Símbolos de aprovações opcionais*
- *9 Nome do fabricante e código de pedido*

#### 3.2.2 Nome e endereço do fabricante

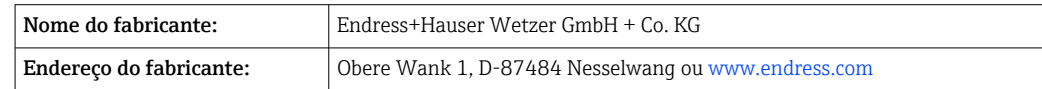

### 3.3 Escopo de entrega

O escopo de entrega do equipamento compreende:

- Transmissor de temperatura
- Material de montagem (transmissor compacto), opcional
- Cópia impressa do Resumo das Instruções de Operação em inglês
- Documentação adicional para equipamentos que são adequados para uso em áreas classificadas (ATEX, CSA) , tais como as Instruções de Segurança (XA...)

### 3.4 Certificados e aprovações

O equipamento saiu da fábrica em condição de operação segura. O equipamento cumpre com os requisitos das normas EN 61010-1 "Requisitos de segurança para equipamentos elétricos para medição, controle e uso em laboratório" e com os requisitos EMC conforme IEC/EN 61326 série 21 + recomendação NAMUR NE 21.

### 3.5 Armazenamento e transporte

Remova cuidadosamente todo o material da embalagem e as tampas de proteção que fazem parte do pacote transportado.

Para dimensões e condições de operação, consulte a seção "Construção mecânica".

Ao armazenar e transportar o equipamento, embale-o de forma que esteja seguramente protegido contra impacto. A embalagem original oferece a melhor proteção.

Temperatura de armazenamento

Transmissor compacto: –50 para +100 °C (–58 para +212 °F)

## <span id="page-9-0"></span>4 Instalação

### 4.1 Requisitos de instalação

#### 4.1.1 Dimensões

As dimensões do equipamento são fornecidas na seção "Dados técnicos" .

#### 4.1.2 Local de instalação

No cabeçote de conexão, face plana, de acordo com DIN EN 50446, instalação direta na unidade eletrônica com a entrada para cabo (furo médio de 7 mm).

Certifique-se de que haja espaço suficiente no cabeçote de conexão! H

Também é possível instalar o transmissor compacto em um trilho DIN conforme IEC 60715 usando o acessório clipe de trilho DIN.

Informações sobre as condições (como temperatura ambiente, grau de proteção, classe climática, etc.) que devem estar presentes no ponto de instalação para que o equipamento possa ser instalado corretamente são fornecidas na seção "Dados técnicos".

Ao usar o equipamento em áreas classificadas, os valores limite dos certificados e aprovações devem ser observados (consulte as Instruções de Segurança Ex).

### 4.2 Instalação do equipamento

Uma chave de fenda de cabeça phillips é necessária para instalar o transmissor compacto:

- Torque máximo para fixação dos parafusos= 1 Nm (¾ pé-libra), chave de fenda: Pozidriv Z2
- $\bullet$  Torque máximo para terminais de parafuso= 0,35 Nm ( $\frac{1}{4}$  pé-libra), chave de fenda: Pozidriv Z1

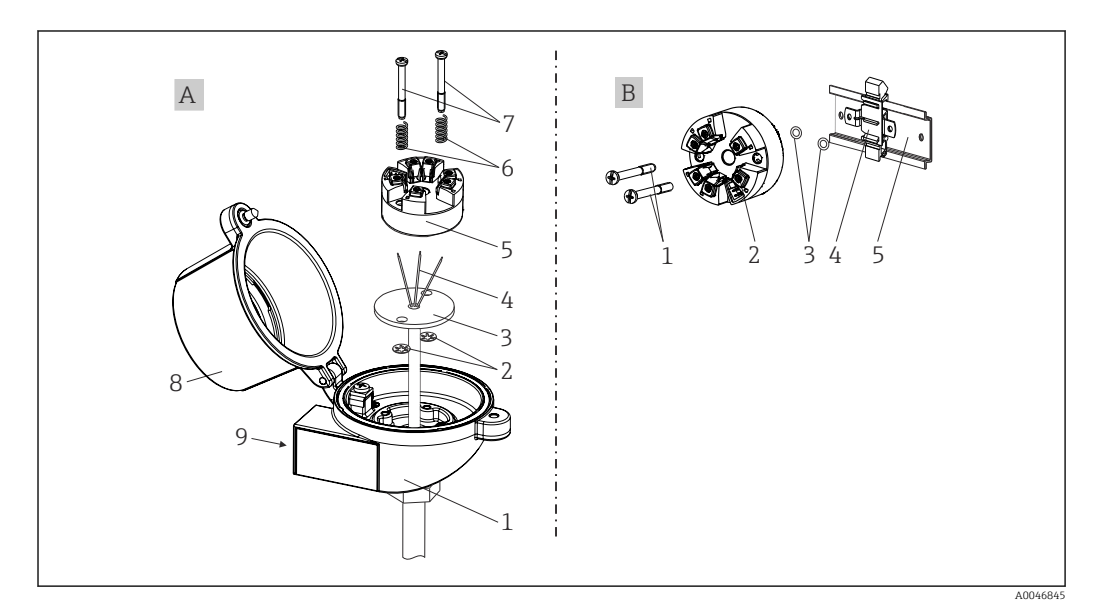

 *2 Montagem do transmissor compacto*

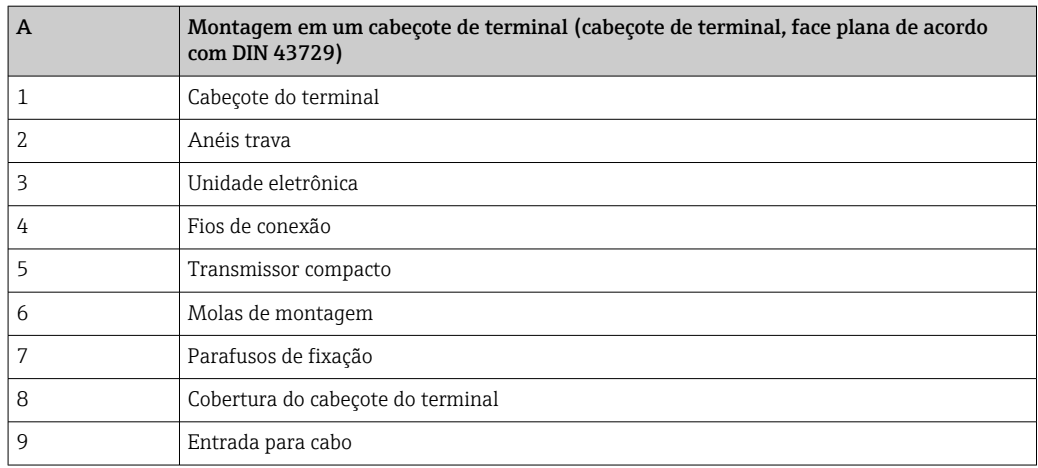

Procedimento para montagem em um cabeçote de terminal, item A:

- 1. Abra a tampa (8) no cabeçote de terminal.
- 2. Conduza os fios de conexão (4) da unidade (3) através do furo central no transmissor compacto (5).
- 3. Ajuste as molas de montagem (6) nos parafusos de fixação (7).
- 4. Passe os parafusos de fixação (7) no furo de sondagem dos transmissores compacto e da unidade (3). Fixe os parafusos de fixação com os anéis de encaixe (2).
- 5. Em seguida, aperte o transmissor compacto (5) junto à unidade (3) no cabeçote de terminal.
- 6. Após a ligação elétrica , feche a tampa do cabeçote de conexão (8) firmemente novamente.

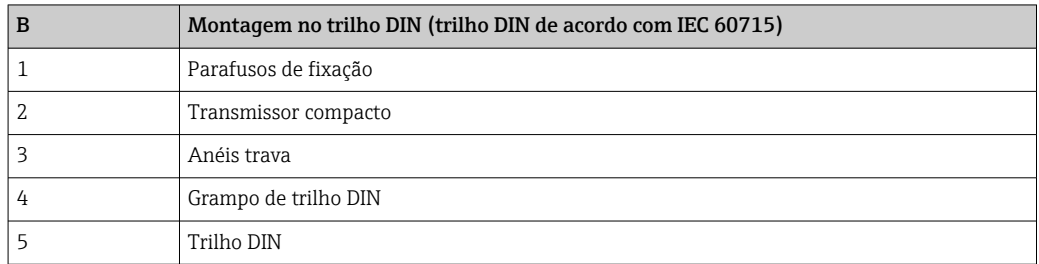

#### 4.2.1 Montagem típica da América do Norte

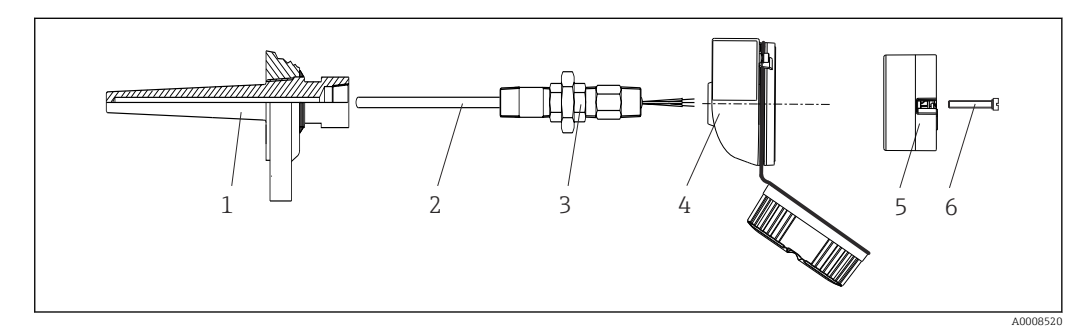

- *3 Montagem do transmissor compacto*
- *1 Poço para termoelemento*
- *2 Unidade eletrônica*
- *3 Adaptador, acoplamento*
- *4 Cabeçote do terminal*
- *5 Transmissor compacto*
- *6 Parafusos de fixação*

<span id="page-11-0"></span>Estrutura do sensor de temperatura com sensores RTD e transmissor compacto:

- 1. Coloque o poço para termoelemento (1) no tubo do processo ou na parede do contêiner. Fixe o poço para termoelemento de acordo com as instruções antes que a pressão do processo seja aplicada.
- 2. Instale os adaptadores (3) e niples do pescoço do tubo necessários no poço para termoelemento.
- 3. Assegure-se de que os anéis de vedação estejam instalados caso esses anéis sejam necessários devido a condições ambientais rigorosas ou regulamentações especiais.
- 4. Coloque os parafusos da instalação (6) nos furos laterais do transmissor compacto (5).
- 5. Posicione o transmissor compacto (5) no cabeçote de conexão (4) de forma que as linhas de fonte de alimentação (terminais 1 e 2) apontem para a entrada para cabos.
- 6. Use a chave de fenda para parafusar o transmissor compacto (5) no cabeçote de terminal (4).
- 7. Passe os fios de conexão da unidade (3) através da entrada para cabo inferior do cabeçote de terminal (4) e através do furo do meio no transmissor compacto (5). Conecte os fios de conexão até o transmissor .
- 8. Rosqueie o cabeçote de conexão (4), com o transmissor compacto conectado e integrado, no já montado niple e adaptador (3).

#### AVISO

A tampa do cabeçote de terminal deve ser presa adequadamente para atender as necessidades para proteção contra explosões.

‣ Após a ligação elétrica, parafuse a tampa do cabeçote do terminal de volta com firmeza.

### 4.3 Verificação pós-instalação

Após instalar o equipamento, sempre execute as verificações finais a seguir:

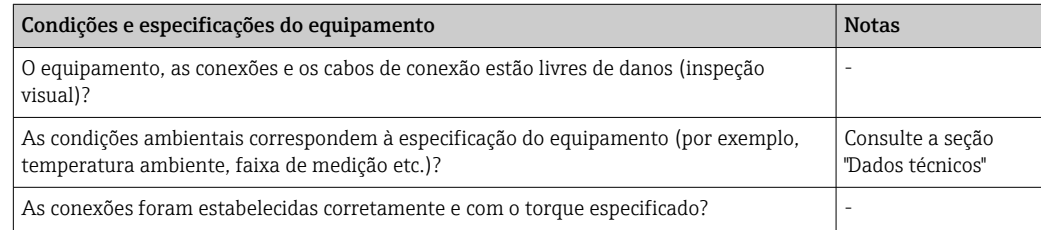

### <span id="page-12-0"></span>5 Conexão elétrica

#### A CUIDADO

- ‣ Desligue a fonte de alimentação antes de instalar ou conectar o equipamento. A não conformidade pode resultar na destruição das partes dos componentes eletrônicos.
- ‣ Não ocupe a conexão CDI. Uma conexão incorreta pode destruir os componentes eletrônicos.

### 5.1 Requisitos de conexão

Uma chave de fenda de cabeça phillips é necessária para instalar o transmissor compacto com terminais de parafuso. A versão do terminal de mola pode ser conectada sem quaisquer ferramentas.

Para instalar um transmissor compacto montado, proceda da seguinte forma:

1. Abra o prensa-cabo e a tampa do invólucro no cabeçote de terminal ou no invólucro de campo.

2. Coloque os cabos através da abertura no prensa-cabo.

- 3. Conecte os cabos como mostrado em →  $\triangleq$  13. Se o transmissor compacto for equipado com terminais de mola, preste particular atenção às informações na seção "Conexão a terminais de mola".  $\rightarrow \blacksquare$  14
- 4. Reaperte o prensa-cabo e feche a tampa do invólucro.

Para evitar erros de conexão, sempre siga as instruções na seção "Verificação pós-conexão" antes do comissionamento!

### 5.2 Guia de ligação elétrica rápida

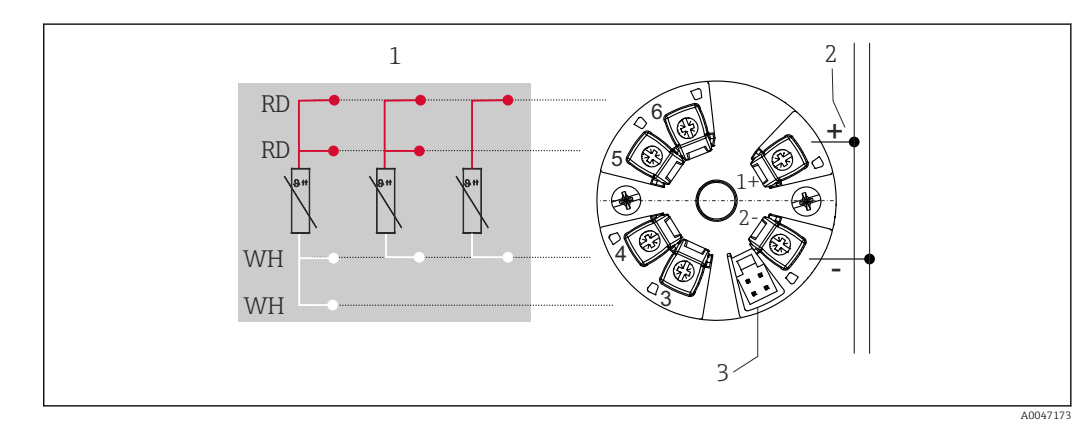

 *4 Esquema de ligação elétrica do transmissor compacto*

- *1 Entrada do sensor RTD: 4, 3 e 2 fios*
- *2 Fonte de alimentação*
- *3 Interface CDI*

#### AVISO

▶ △ ESD - Descarga eletrostática. Proteja os terminais contra descarga eletrostática. A não conformidade pode resultar na destruição ou falha das partes dos componentes eletrônicos.

Torque máximo para terminais de parafuso =  $0.35$  Nm  $\frac{1}{4}$  lbf ft), chave de fenda: Pozidriv Z1

### <span id="page-13-0"></span>5.3 Conexão da entrada do sensor

#### 5.3.1 Conexão aos terminais de mola

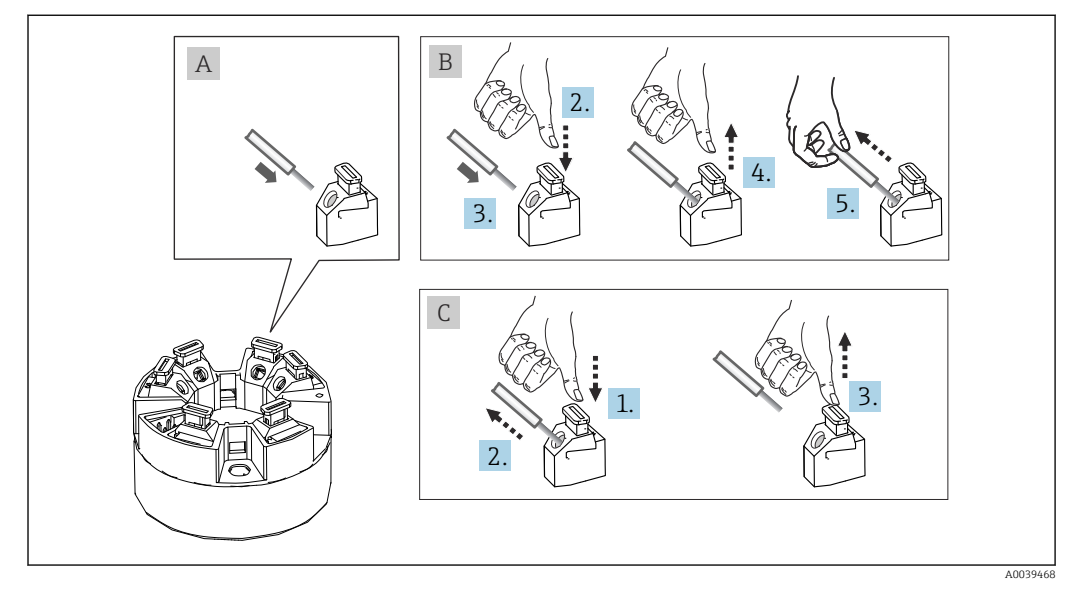

 *5 Conexão ao terminal de mola, usando o exemplo de um transmissor compacto*

#### Item A, fio sólido:

- 1. Extremidade descascada. Comprimento mín. de decapagem 10 mm (0.39 in).
- 2. Insira a extremidade do fio no terminal.
- 3. Puxe o fio gentilmente para assegurar que esteja conectado corretamente. Repita a partir da etapa 1, se necessário.

#### Item B, fio fino sem arruela:

- 1. Extremidade descascada. Comprimento mín. de decapagem 10 mm (0.39 in).
- 2. Pressione o botão de abertura da alavanca.
- 3. Insira a extremidade do fio no terminal.
- 4. Solte o abridor da alavanca.
- 5. Puxe o fio gentilmente para assegurar que esteja conectado corretamente. Repita a partir da etapa 1, se necessário.

#### Item C, liberando a conexão:

- 1. Pressione o botão de abertura da alavanca.
- 2. Remova o fio do terminal.
- 3. Solte o abridor da alavanca.

### 5.4 Conexão do transmissor

#### Especificação do cabo  $\mathbf{f}$

O cabo do instrumento não está sujeito a requisitos especiais, como por exemplo requisitos de blindagem.

Observe também o procedimento geral em  $\rightarrow \Box$  13.

- Os terminais para a fonte de alimentação (1+ e 2-) estão protegidos contra polaridade reversa.
	- Seção transversal do cabo, consulte os "Dados técnicos" →  $\triangleq$  30

<span id="page-14-0"></span>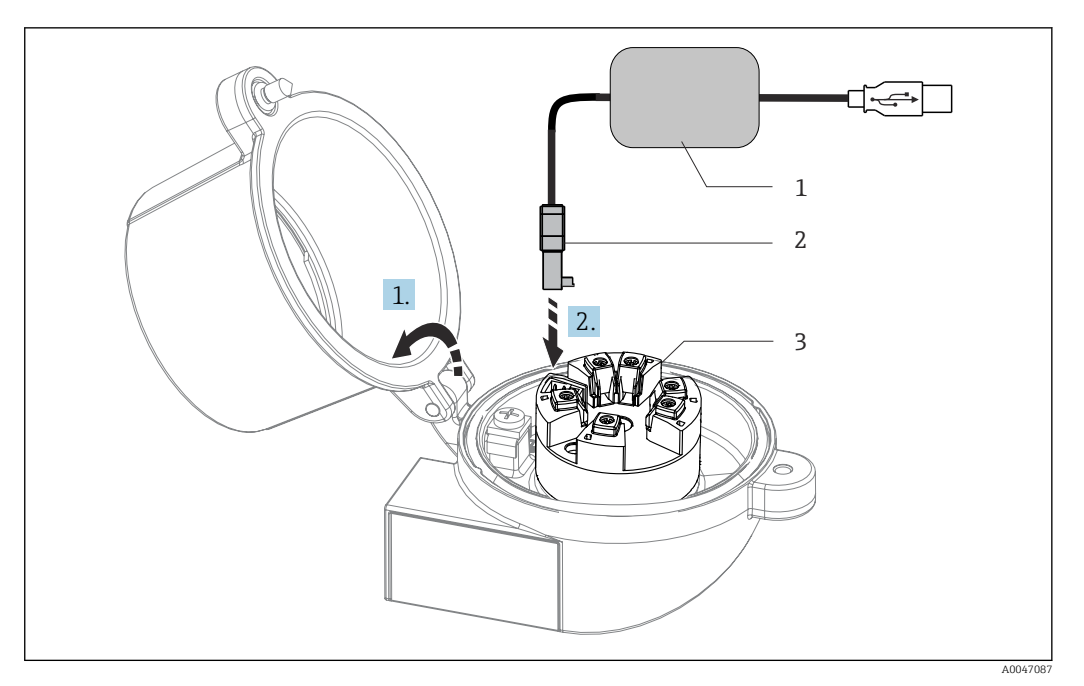

- *6 Colocar o conector CDI do kit de configuração, visualização e manutenção do transmissor compacto através de PC e software de configuração*
- *1 Kit de configuração com porta USB*
- *2 Conector CDI*
- *3 Transmissor compacto instalado com interface CDI*

## 5.5 Verificação pós-conexão

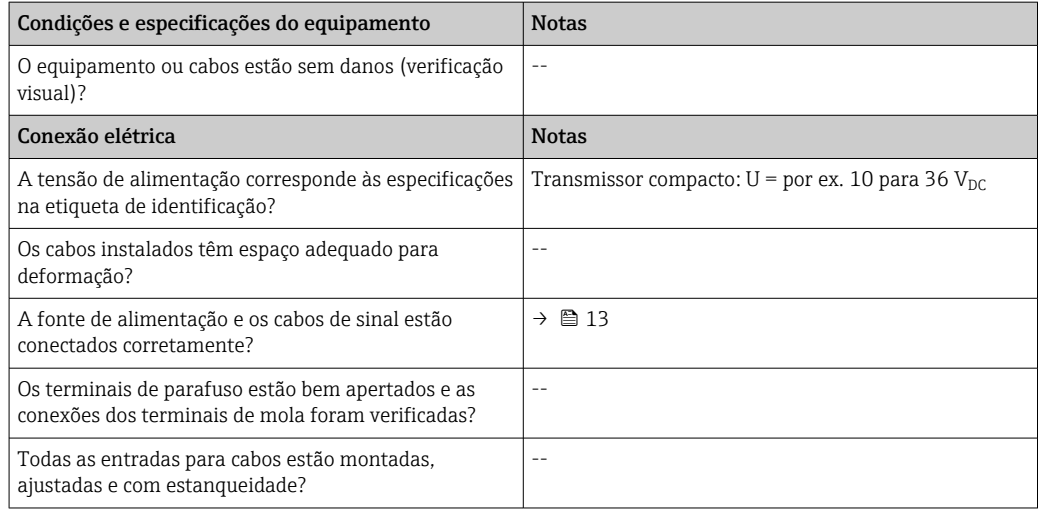

## <span id="page-15-0"></span>6 Opções de operação

### 6.1 Visão geral das opções de operação

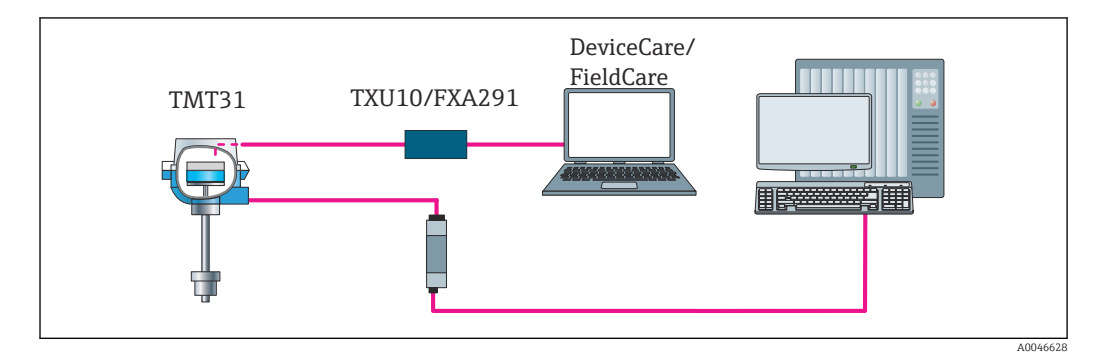

 *7 Opções de operação para o transmissor através da interface CDI*

### 6.2 Estrutura e função do menu de operação

### 6.2.1 Estrutura geral do menu de operação

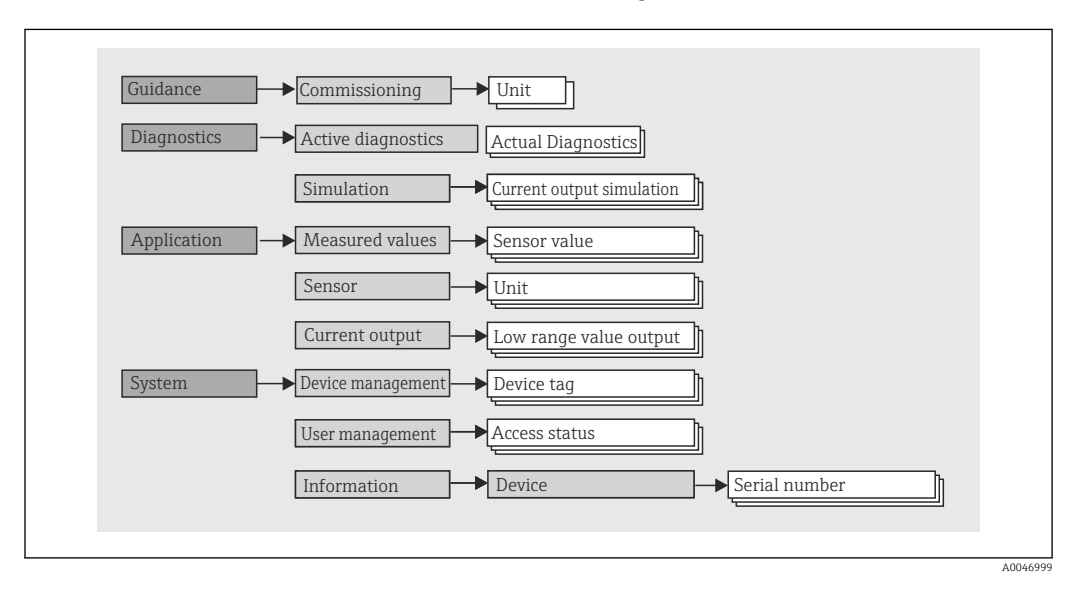

#### Funções do usuário

Navegação **System → User management** O conceito de acesso baseado em funções consiste em dois níveis hierárquicos para o usuário e apresenta as diversas funções de usuário com autorizações de leitura/gravação definidas derivadas do modelo NAMUR.

#### • Operator

O operador da planta só pode alterar as configurações que não afetam a aplicação - e, particularmente, o caminho de medição - e as funções simples específicas da aplicação que são usadas durante a operação. O operador é capaz de ler todos os parâmetros, no entanto.

• Maintenance

A função de usuário **Manutenção** refere-se às situações de configuração: comissionamento e adaptações de processo, bem como detecção e resolução de falhas. Permite ao usuário configurar e modificar os parâmetros disponíveis. Em contraste com a função de usuário Operador, na função Manutenção, o usuário tem acesso de leitura e gravação a todos os parâmetros.

• Alterando a função do usuário

Uma função de usuário - e, portanto, a autorização existente de leitura e gravação - é alterada selecionando a função de usuário desejada (já pré-selecionada dependendo da ferramenta operacional) e inserindo a senha correta quando solicitada posteriormente. Quando um usuário efetua logout, o acesso ao sistema sempre retorna ao nível mais baixo da hierarquia. Um usuário efetua o logout ao selecionar ativamente a função logout ao operar o equipamento.

#### • Estado de entrega

A função de usuário Operator não é ativada quando o equipamento é entregue de fábrica, ou seja, a função Maintenance é o nível mais baixo na hierarquia ex-works. Esse estado possibilita comissionar o equipamento e fazer outras adaptações de processo sem precisar digitar uma senha. Posteriormente, uma senha pode ser especificada à função de usuário Maintenance para proteger essa configuração. Se a opção *Configuration locked when delivered* foi selecionada durante a configuração do equipamento, o equipamento está configurado para a função de usuário Operator no momento da entrega. Não é portanto possível mudar a configuração. A senha de entrega armazenada pode ser redefinida e reatribuída.

• Senha

A função de usuário Manutenção pode atribuir uma senha para restringir o acesso às funções do equipamento. Isso ativa a função de usuário Operador, que agora é o nível de hierarquia mais baixo em que o usuário não é solicitado a digitar uma senha. A senha só pode ser alterada ou desativada na função de usuário Manutenção.

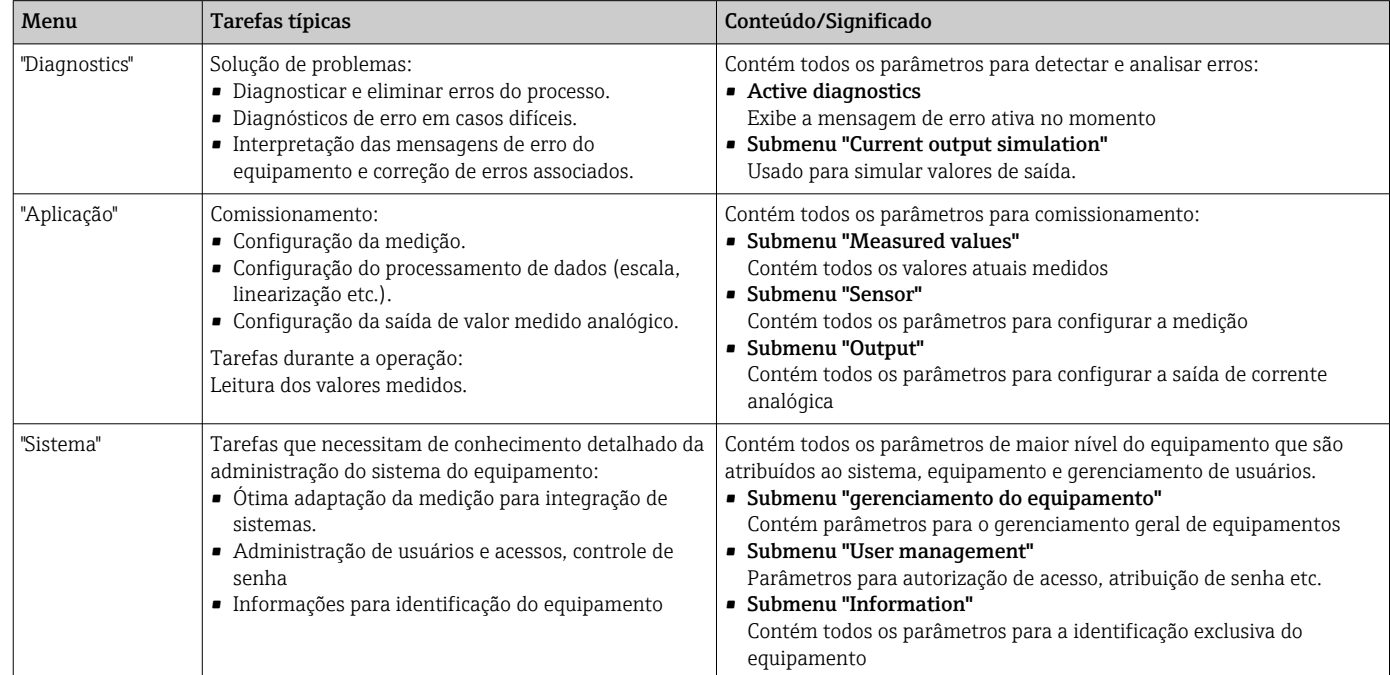

#### Submenus

### <span id="page-17-0"></span>6.3 Acesso ao menu de operação através da ferramenta de operação

As ferramentas de operação FieldCare e DeviceCare da Endress+Hauser estão disponíveis para download (https://www.software-products.endress.com) ou podem ser encontradas no meio de armazenamento de dados, que você pode obter junto à sua Central de Vendas Endress+Hauser local.

### 6.3.1 DeviceCare

#### Escopo de função

O DeviceCare é uma ferramenta da configuração livre para os equipamentos da Endress +Hauser. Ele suporta equipamentos com os seguintes protocolos, visto que um condutor adequado para o equipamento (DTM) esteja instalado: HART, PROFIBUS, FOUNDATION Fieldbus, Ethernet/IP, Modbus, CDI, ISS, IPC e PCP. O grupo-alvo compreende clientes sem uma rede digital em fábricas e centros de serviço, assim como assistência técnica da Endress+Hauser. Os equipamentos podem ser conectados diretamente pelo modem (ponto a ponto) ou um sistema de barramento. O DeviceCare é rápido, fácil e intuitivo para usar. Pode ser rodado em um PC, laptop ou tablet com o sistema operacional Windows.

#### Fonte para arquivos de descrição do equipamento

Consulte as informações na seção "Integração do sistema"  $\rightarrow$   $\blacksquare$  20

#### Estabelecimento da conexão

Exemplo: kit de comunicação CDI TXU10 e FXA291 (USB)

- 1. Certifique-se de que a biblioteca DTM esteja atualizada para todos os equipamentos conectados (por ex., FXA29x, TMTxy).
- 2. Inicie o DeviceCare e conecte o equipamento através do botão Automatic.
	- ← O equipamento é detectado automaticamente.
- Ao transmitir os parâmetros do equipamento após a configuração offline de parâmetros, a senha para Maintenance deve primeiro ser inserida no menu System - > User administration, se especificada.

### 6.3.2 FieldCare

#### Escopo de função

Ferramenta de gerenciamento de ativos da planta com base na FDT/DTM da Endress +Hauser. É possível configurar todos os equipamentos de campo inteligentes em um sistema e ajudá-lo a gerenciá-las. Através do uso das informações de status, é também um modo simples e eficaz de verificar o status e a condição deles. O acesso é efetuado através do protocolo HART®, CDI (= Interface de dados comuns da Endress+Hauser). Ele também suporta equipamentos com os seguintes protocolos, desde que um driver adequado do equipamento (DTM) esteja instalado: PROFIBUS, FOUNDATION Fieldbus.

Funções típicas:

- Configuração de parâmetros do transmissor
- Carregamento e armazenamento de dados do equipamento (upload/download)
- Documentação do ponto de medição
- Visualização da memória de valor medido (registrador de linha) e registro de eventos

Para mais detalhes, consulte Instruções de operação BA027S/04/xx e  $|\mathbb{T}$ BA059AS/04/xx

#### Fonte para arquivos de descrição do equipamento

Consulte informações  $\rightarrow$   $\blacksquare$  20

#### Estabelecimento da conexão

Exemplo: kit de comunicação CDI TXU10 ou FXA291 (USB)

- 1. Certifique-se de que a biblioteca DTM esteja atualizada para todos os equipamentos conectados (por ex., FXA29x, TMTxy).
- 2. Inicie o FieldCare e crie um projeto.
- 3. Clique com o botão direito em Host PC Add device...
	- $\rightarrow$  A janela Add new device se abre.
- 4. Selecione a opção CDI Comunicação FXA291 a partir da lista e pressione OK para confirmar.
- 5. Clique duas vezes em CDI Communication FXA291 DTM.
	- Verifique se o modem correto está conectado à conexão de interface em série.
- 6. Clique com o botão direito em CDI Communication FXA291 e no menu de contexto selecione a opção Create network.
	- A conexão ao equipamento é estabelecida.
- Ao transmitir os parâmetros do equipamento após a configuração offline de parâmetros, a senha para Maintenance deve primeiro ser inserida no menu System -> User administration, se especificada.

## <span id="page-19-0"></span>7 Integração do sistema

### 7.1 Visão geral dos arquivos de descrição do equipamento

*Dados da versão para o equipamento*

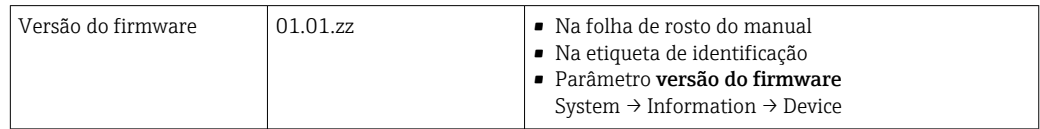

O software de driver adequado do equipamento (DD/DTM) para as ferramentas de operação individuais pode ser adquirido de diversas fontes:

- www.endress.com → Downloads → Campo de busca: Software → Software type: Device driver
- www.endress.com → Products: página individual do produto, por ex. TMTxy → Documents / Manuals / Software: Device Type Manager (DTM).

As ferramentas de operação FieldCare e DeviceCare da Endress+Hauser estão disponíveis para download (https://www.software-products.endress.com) ou podem ser encontradas no meio de armazenamento de dados, que você pode obter junto à sua Central de Vendas Endress+Hauser local.

### <span id="page-20-0"></span>8 Comissionamento

### 8.1 Verificação pós-instalação

Antes de comissionar o ponto de medição, certifique-se de que todas as verificações finais foram efetuadas:

- Checklist "Verificação pós-instalação"  $\rightarrow$   $\blacksquare$  10
- Checklist "Verificação pós-conexão"  $\rightarrow$   $\blacksquare$  13

### 8.2 Ligando o transmissor

Uma vez concluídas as verificações pós-conexão, ligue a fonte de alimentação. O transmissor executa um número de funções de testes internos após ser ligado.

O equipamento opera após aprox. 5 segundos. O modo de medição normal começa assim que o procedimento de inicialização estiver completo.

### 8.3 Configuração do medidor

O ponto de partida é o menu Guidance. Configurações de parâmetros que requerem permissões de acesso específicas podem estar desabilitados (símbolo de bloqueio). Para usar um equipamento para a aplicação designada, o primeiro passo é comissionar o equipamento.

#### Navegação Guidance → Commissioning

*Os seguintes parâmetros podem ser exibidos:*

Unit Sensor type Connection type 2-wire compensation Lower range value output Upper range value output Failure mode

Na seção final, uma senha pode ser definida para a função de usuário "Manutenção". Isso é altamente recomendado para proteger o equipamento contra acesso não autorizado. Os passos a seguir descrevem como configurar uma senha para a função "Manutenção" pela primeira vez.

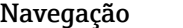

#### **■ System → User management**

```
Status de acesso
Logout
Delete password
```
1. No campo "Access status", a função Maintenance aparece com os dois campos de entrada Logout e Delete password.

#### 2. Função Logout:

Habilite o campo de entrada Logout.

 A função Operator aparece no campo "Access status". O campo de entrada Enter access code é exibido.

- <span id="page-21-0"></span>3. Para voltar à função Maintenance, insira um código de acesso de quatro dígitos, que você já definiu, nesse campo de entrada.
	- A função Maintenance aparece no campo "Access status".
- 4. Função Delete password:

Habilite o campo de entrada Delete password.

- 5. No campo de entrada Define software write protection code, insira uma senha definida pelo usuário que atende às especificações na ajuda online.
	- A tela inicial conforme descrita na etapa 1 é exibida.

Depois que a senha for inserida com sucesso, as alterações de parâmetros,particularmente àquelas necessárias para o comissionamento, otimização/adaptação do processo e detecção e resolução de falhas, só podem ser implementadas na função de usuário Manutenção e se a senha for inserida com êxito.

### 8.4 Proteção das configurações contra acesso não autorizado

### 8.4.1 Bloqueio de software

Ao atribuir uma senha para a função de usuário Maintenance, é possível restringir a autorização de acesso e proteger o equipamento de acessos não autorizados.

Os parâmetros também são protegidos de modificações ao fazer o logout da função de usuário Maintenance e trocar para a função Operator. Um símbolo de bloqueio aparece.

Para desabilitar a proteção contra gravação, o usuário deve fazer login com a função de usuário Maintenance através da ferramenta de operação relevante.

Conceito de função de usuário  $\rightarrow$   $\blacksquare$  16  $| \cdot |$ 

## <span id="page-22-0"></span>9 Diagnóstico e solução de problemas

### 9.1 Localização geral de falhas

Sempre inicie a detecção e resolução de falhas com as listas de verificação abaixo, se ocorrerem falhas após a inicialização ou durante a operação. As listas de verificação levam você diretamente (através de várias consultas) à causa do problema e às medidas corretivas apropriadas.

P Devido a seu design, o equipamento não pode ser consertado. Contudo, é possível enviar o equipamento para exame. Consulte as informações na seção "Voltar".

#### *Falhas gerais*

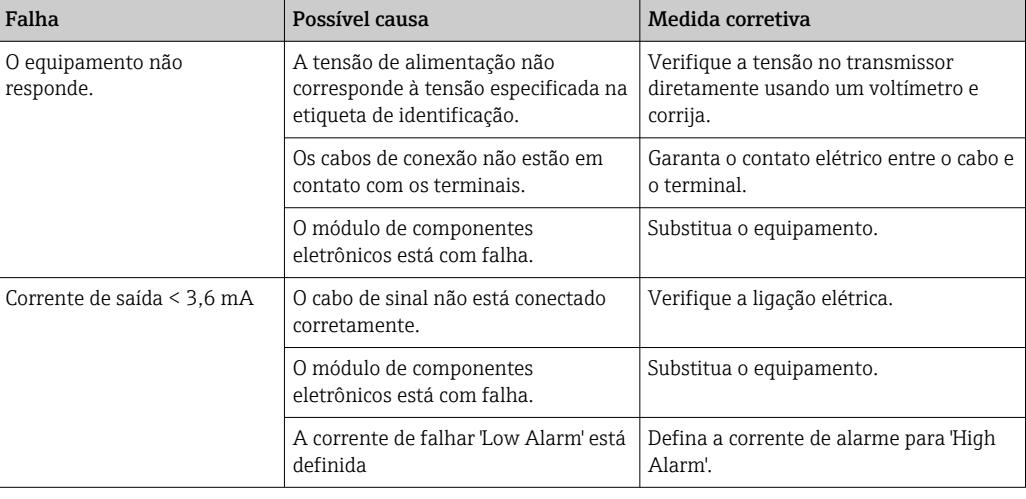

#### Mensagens de erro no software de configuração

 $\rightarrow$   $\approx$  24

*Erros de aplicação sem mensagens de status para conexão de sensor RTD*

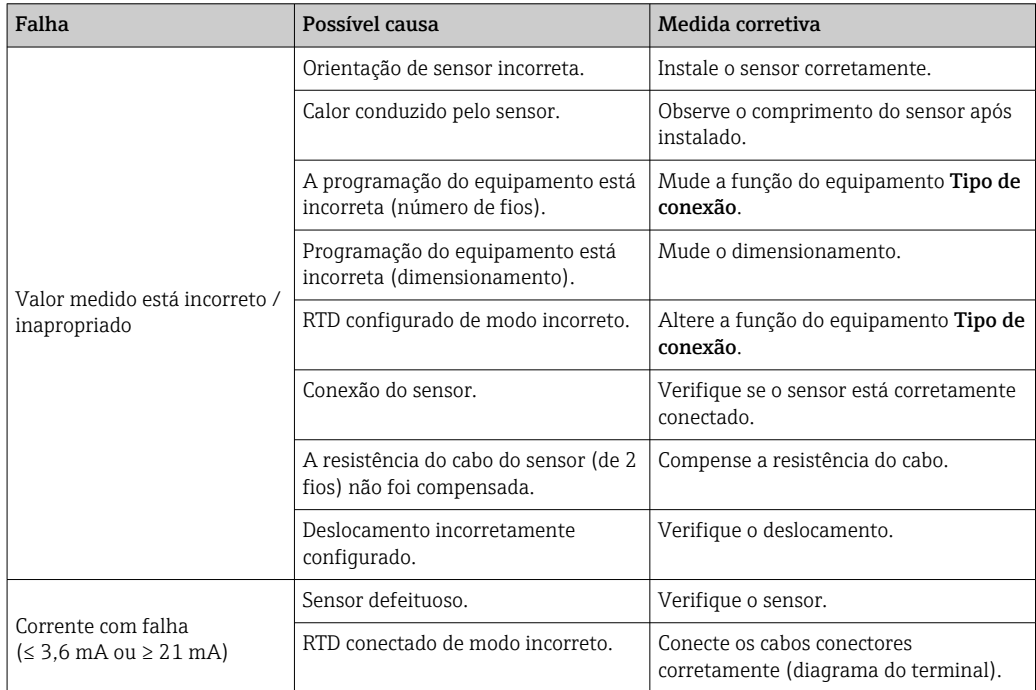

<span id="page-23-0"></span>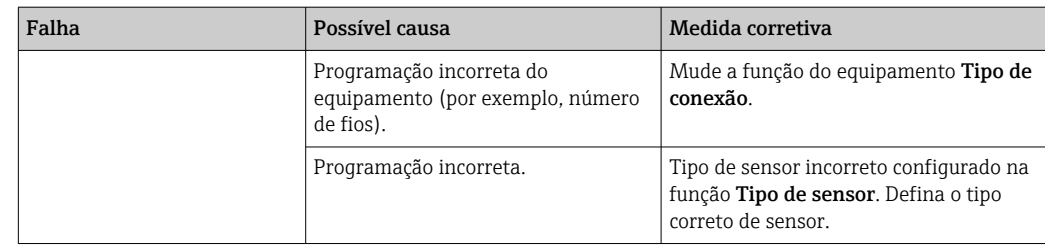

### 9.2 Informações de diagnóstico através da interface de comunicação

*Sinais de status*

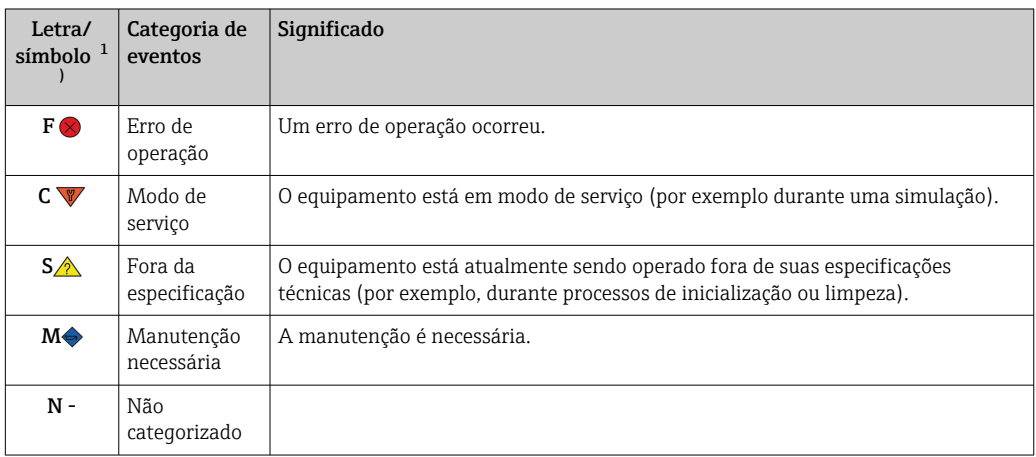

1) De acordo com NAMUR NE107

*Comportamento de diagnóstico*

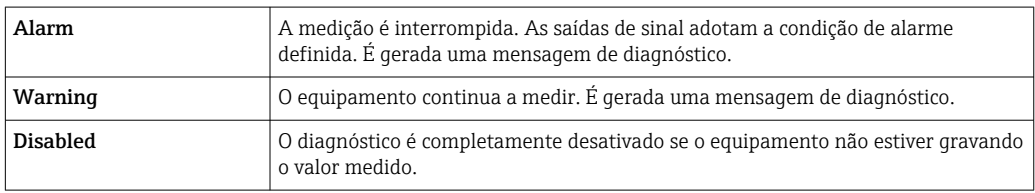

### 9.3 Diagnóstico ativo

Se diversas mensagens de diagnóstico estiverem pendentes ao mesmo tempo, apenas a mensagem de diagnóstico atual é exibida. O sinal de status determina a prioridade na qual as mensagens de diagnóstico são exibidas. A seguinte ordem de prioridade se aplica: F, C, S, M.

### 9.4 Visão geral dos eventos de diagnóstico

A cada evento de diagnóstico é atribuído um certo nível de evento na fábrica.

<span id="page-24-0"></span>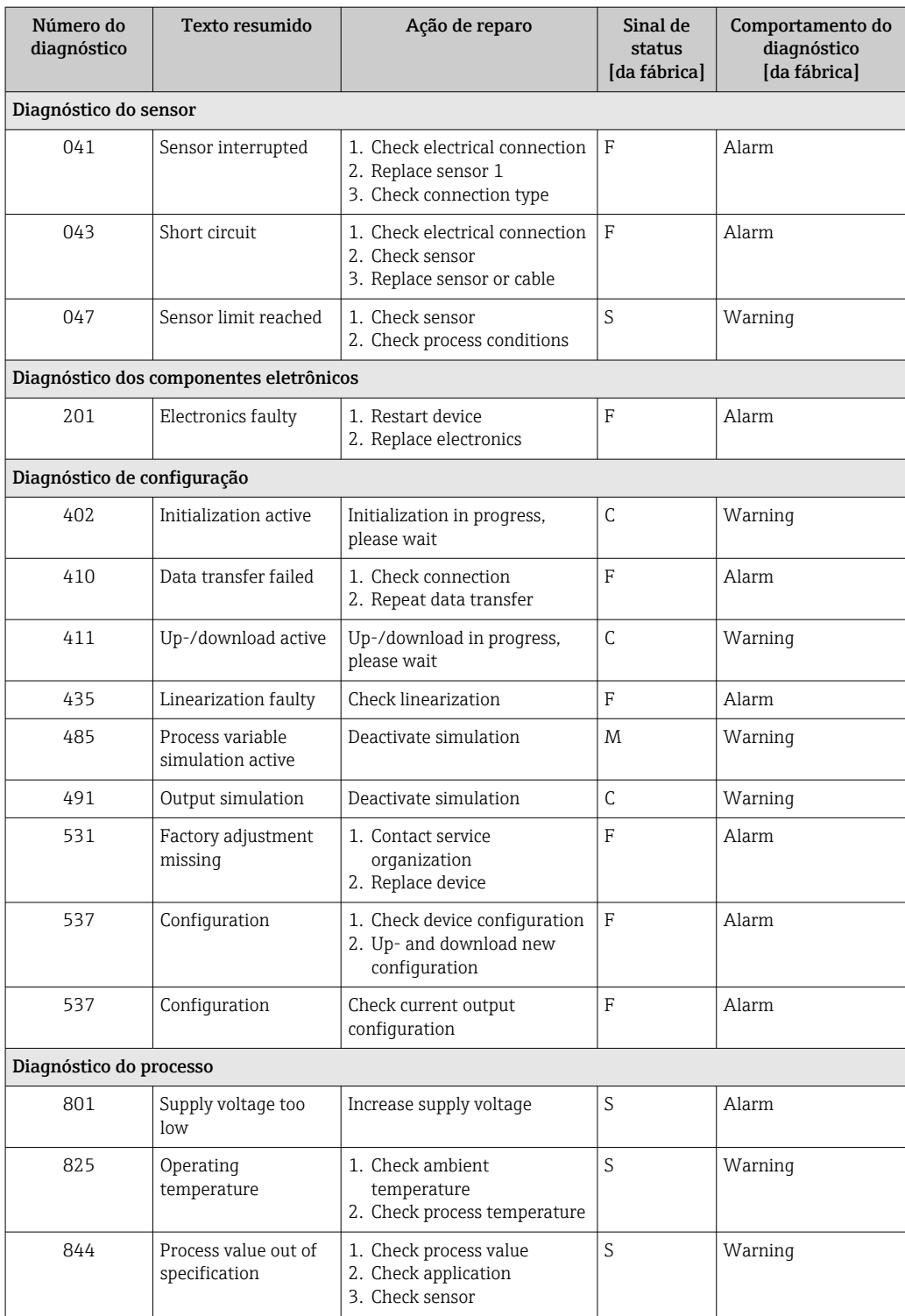

### 9.5 Histórico do firmware

#### Histórico de revisão

A versão firmware (FW) na etiqueta de identificação e nas Instruções de operação indica o lançamento do equipamento: XX.YY.ZZ (exemplo, 01.02.01).

XX Alterar para a versão principal. Não é mais compatível. O equipamento e as instruções de operação também mudam.

<span id="page-25-0"></span>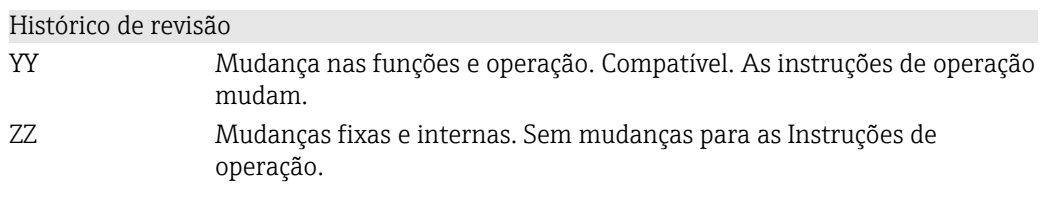

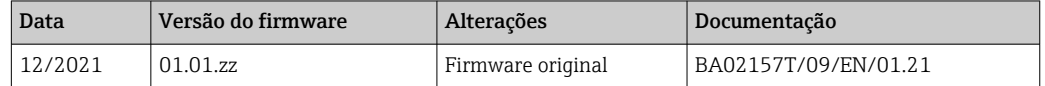

### 10 Manutenção

Nenhum trabalho de manutenção especial é exigido para o equipamento.

#### Limpeza

Um pano limpo e seco pode ser usado para limpar o equipamento.

### 11 Reparo

### 11.1 Notas gerais

Devido a seu design e construção, o equipamento não pode ser consertado.

### 11.2 Peças sobressalentes

Peças sobressalentes do equipamento que estejam atualmente disponíveis podem ser encontradas online em: http://www.products.endress.com/spareparts\_consumables. Sempre mencione o número de série do equipamento ao solicitar peças de reposição!

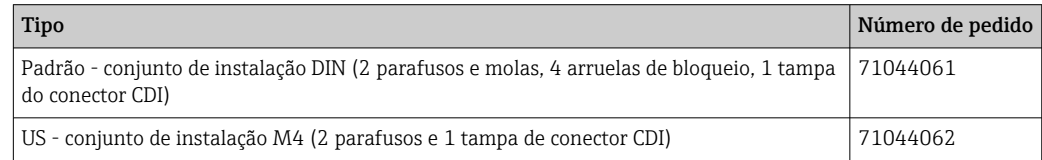

### 11.3 Devolução

As especificações para devolução segura do equipamento podem variar, dependendo do tipo do equipamento e legislação nacional.

- 1. Consulte o website para maiores informações: http://www.endress.com/support/return-material
- 2. Devolva o equipamento caso sejam necessários reparos ou calibração de fábrica ou caso o equipamento errado tenha sido solicitado ou entregue.

### <span id="page-26-0"></span>11.4 Descarte

### $\boxtimes$

Se solicitado pela Diretriz 2012/19/ da União Europeia sobre equipamentos elétricos e eletrônicos (WEEE), nossos produtos são identificados com o símbolo exibido para reduzir o descarte de WEEE como lixo comum. Esses produtos não podem ser descartados como lixo comum e podem ser devolvidos à Endress+Hauser para que seja descartado de acordo com as condições estipulados em nossos Termos e condições gerais ou como acordado individualmente.

## 12 Acessórios

Vários acessórios, que podem ser solicitados com o equipamento ou posteriormente da Endress+Hauser, estão disponíveis para o equipamento. Informações detalhadas sobre o código de pedido em questão estão disponíveis em seu centro de vendas local Endress +Hauser ou na página do produto do site da Endress+Hauser: [www.endress.com.](https://www.endress.com)

### 12.1 Acessórios específicos para o equipamento

Adaptador para montagem em trilho DIN, grampo de trilho DIN de acordo com IEC 60715 (TH35) sem parafusos de fixação

Padrão - conjunto de instalação DIN (2 parafusos + molas, 4 arruelas de travamento e 1 tampa do conector CDI)

US - parafusos de fixação M4 (2 parafusos M4 e 1 tampa do conector CDI)

### 12.2 Acessórios específicos de comunicação

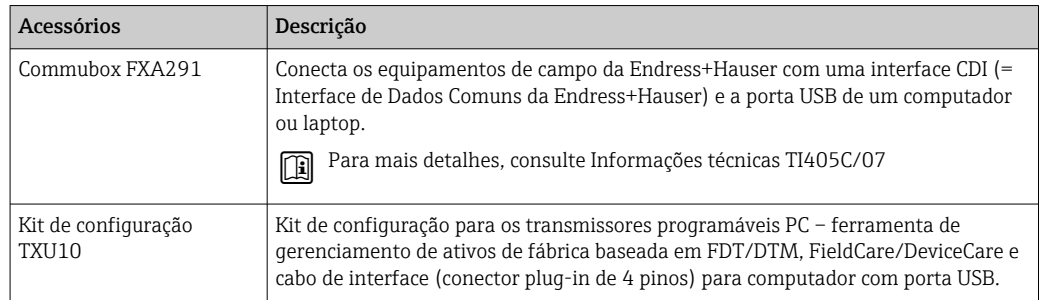

### 12.3 Acessórios específicos do serviço

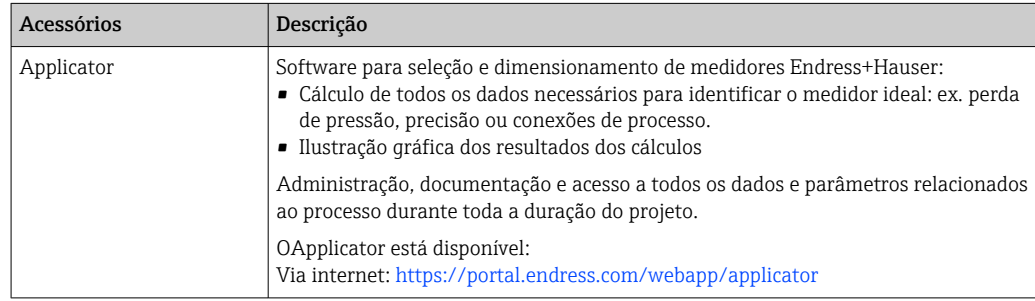

<span id="page-27-0"></span>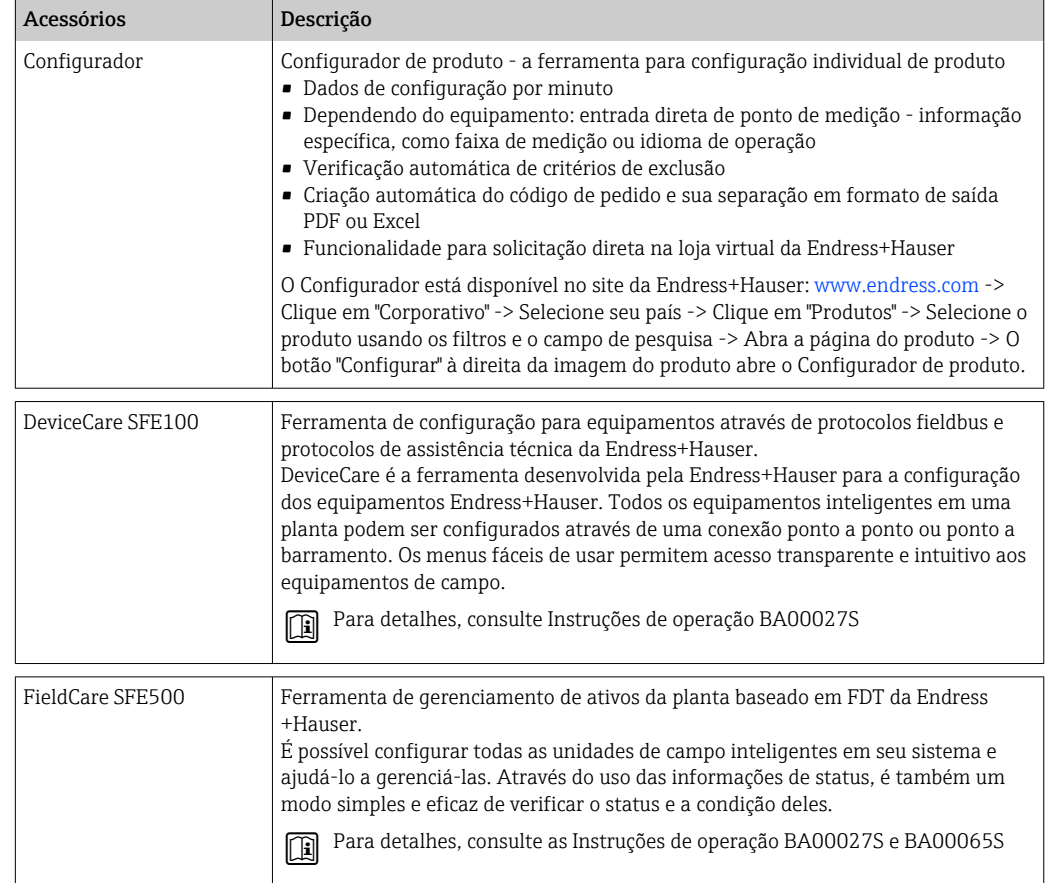

## 12.4 Componentes do sistema

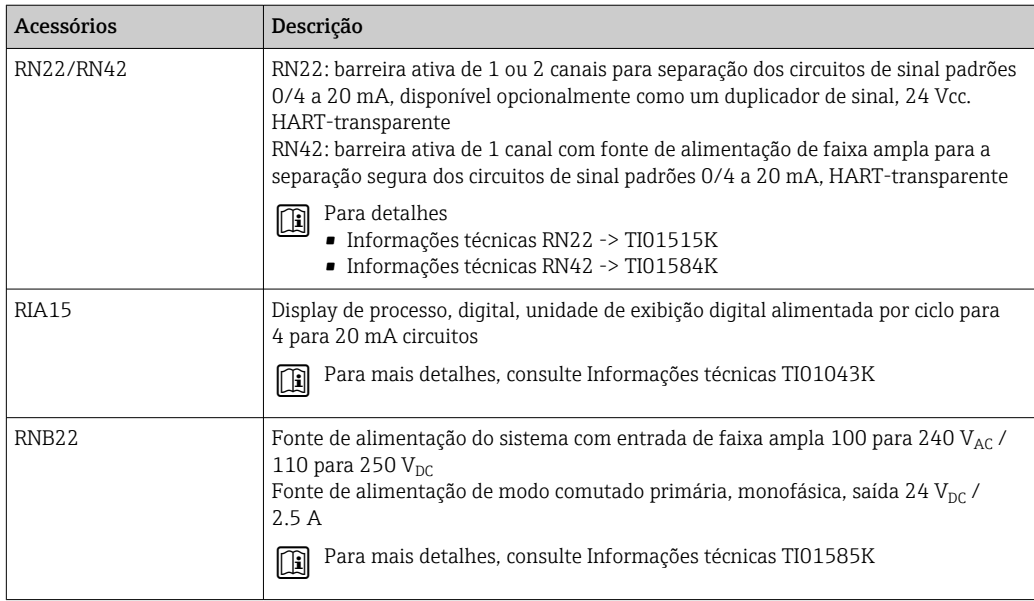

## 13 Dados técnicos

### 13.1 Entrada

<span id="page-28-0"></span>Variável medida Temperatura (comportamento linear da transmissão de temperatura)

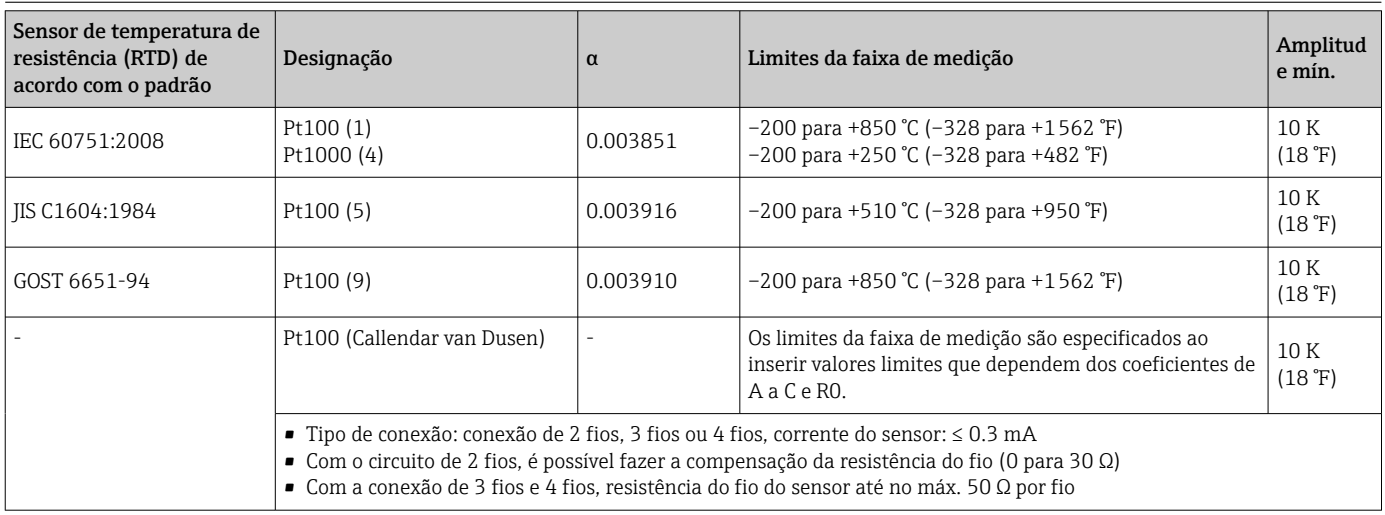

### 13.2 Saída

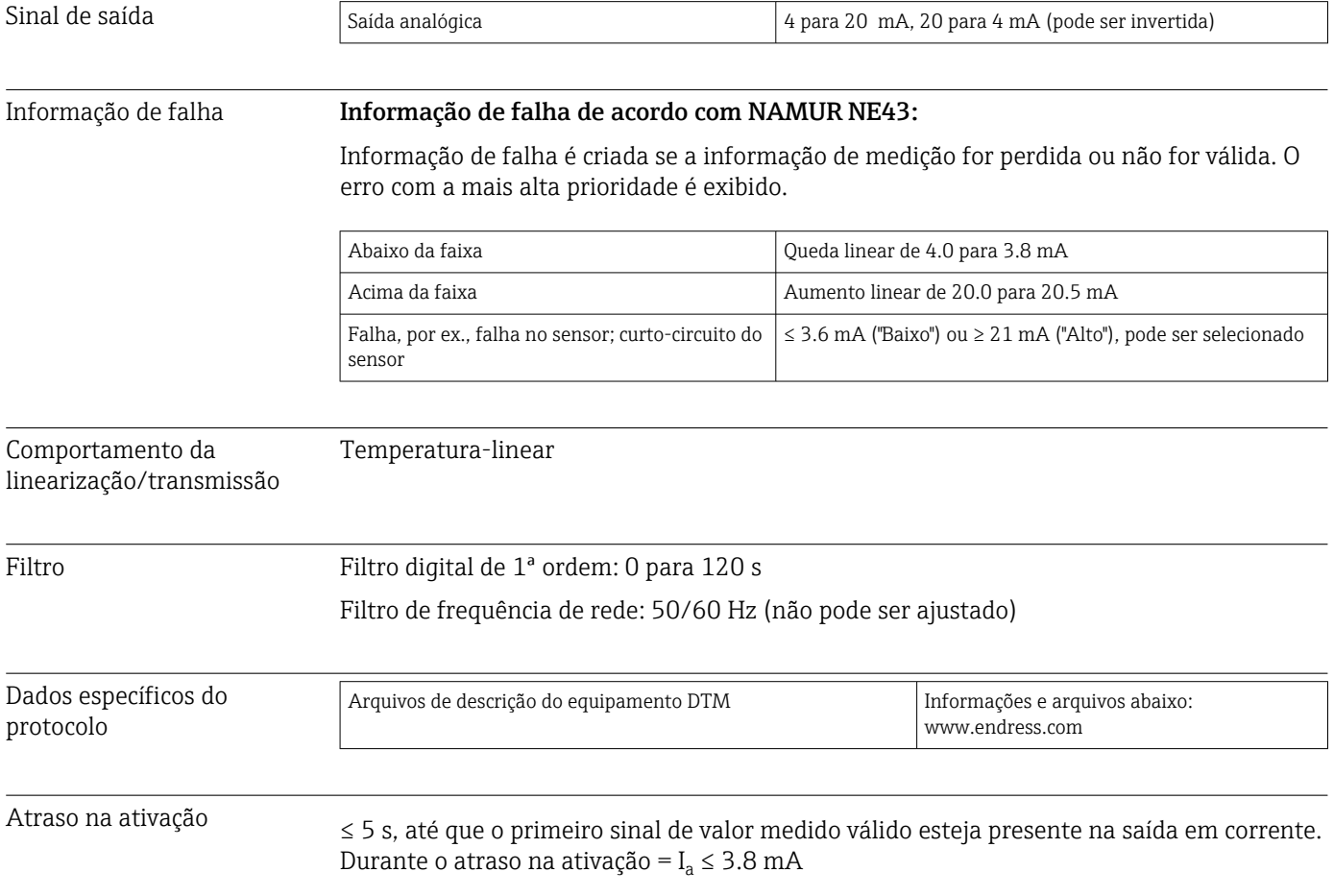

<span id="page-29-0"></span>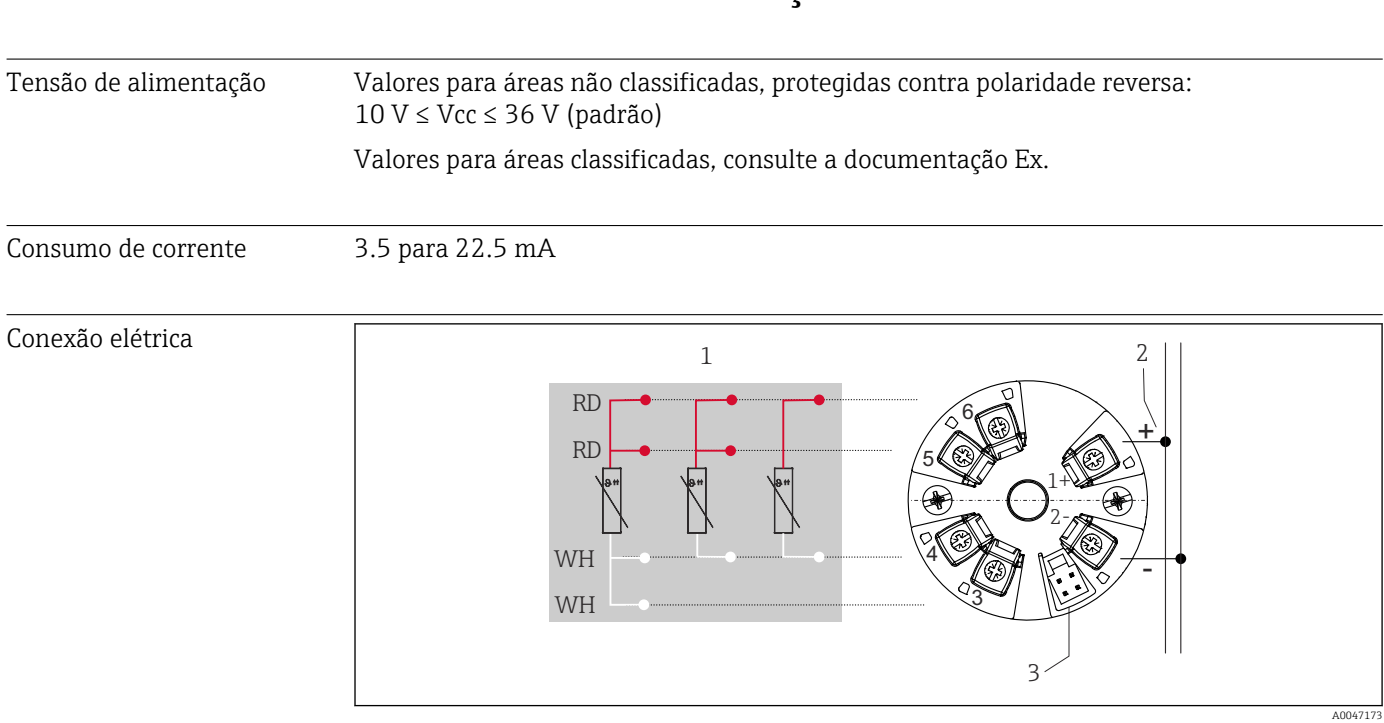

### 13.3 Fonte de alimentação

 *8 Esquema de ligação elétrica do transmissor compacto*

- *1 Entrada do sensor RTD: 4, 3 e 2 fios*
- *2 Fonte de alimentação*
- *3 Interface CDI*

Terminal Escolha do parafuso ou terminais de mola para sensor e cabos da fonte de alimentação:

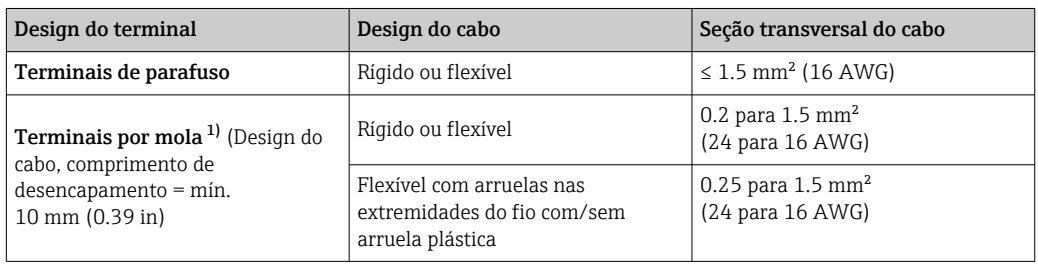

1) As arruelas na extremidade do fio devem ser usadas com terminais de mola e quando forem usados cabos flexíveis, com uma seção transversal do cabo de  $\leq 0.3$  mm<sup>2</sup>.

### 13.4 Características de desempenho

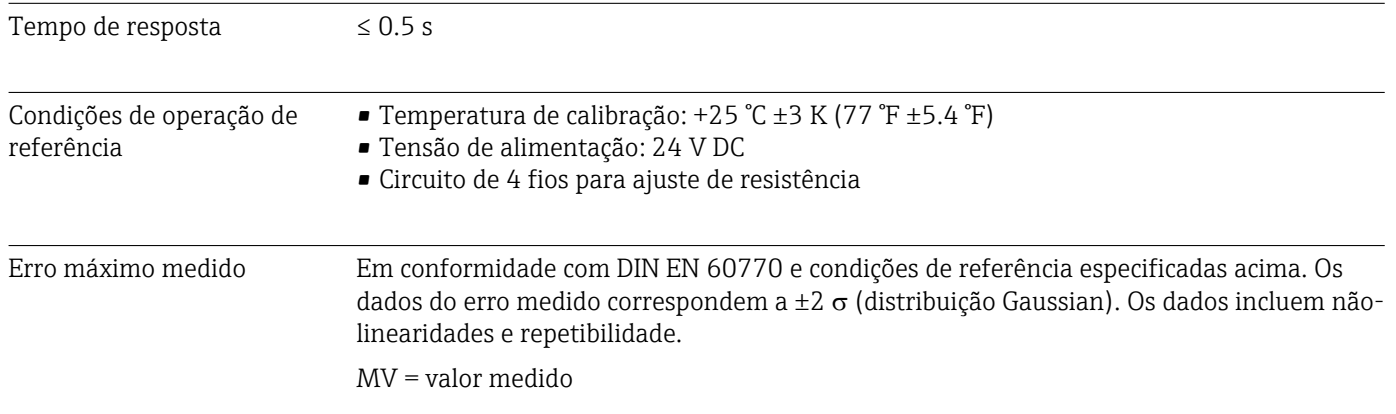

#### LRV = menor valor da faixa do sensor

*Erro medido do transmissor*

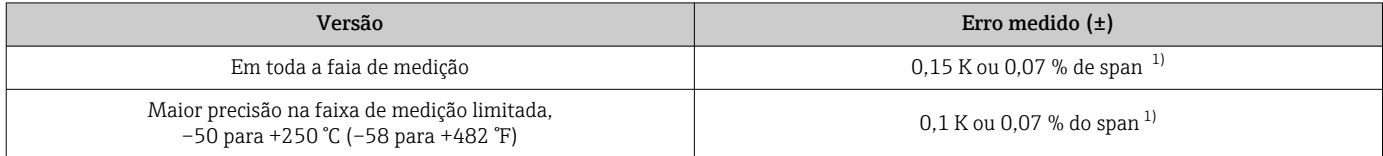

1) o que for mais alto

#### Os dados do erro medido correspondem a 2  $\sigma$  (distribuição Gaussian)

Influências de operação Os dados do erro medido correspondem a 2  $\sigma$  (distribuição Gaussian).

*Influências na operação: temperatura ambiente e tensão de alimentação para detector de temperatura da resistência (RTD)*

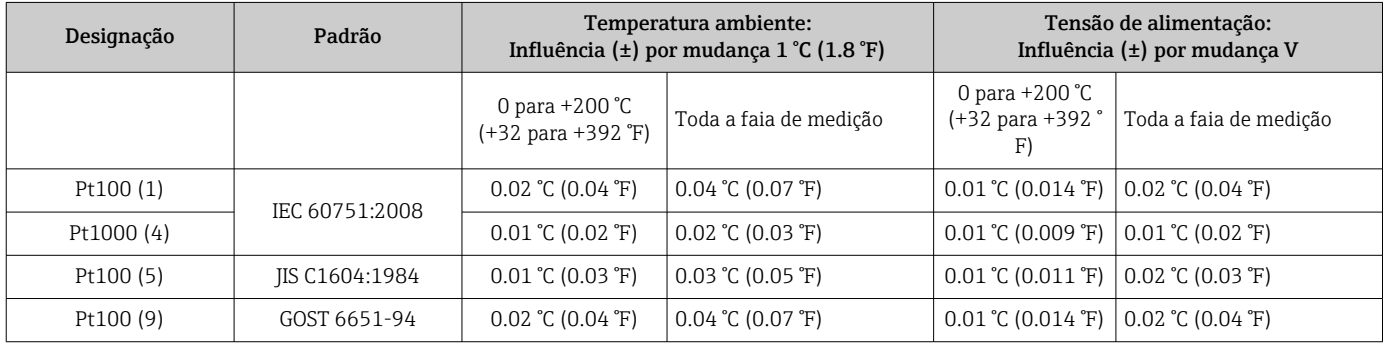

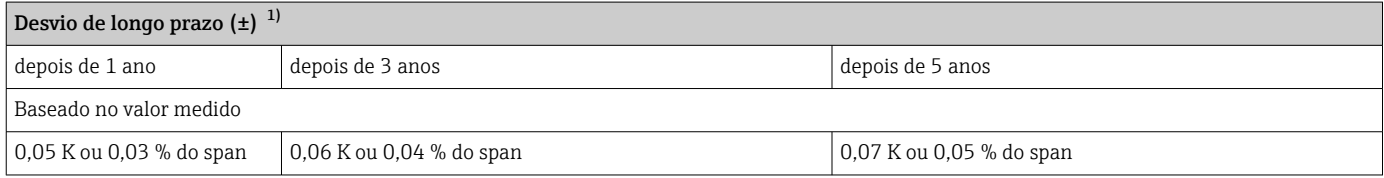

1) o que for mais alto

Cálculo do erro medido máximo do valor analógico (saída em corrente): √(erro² medido + influência da temperatura² ambiente + influência da fonte de alimentação²)

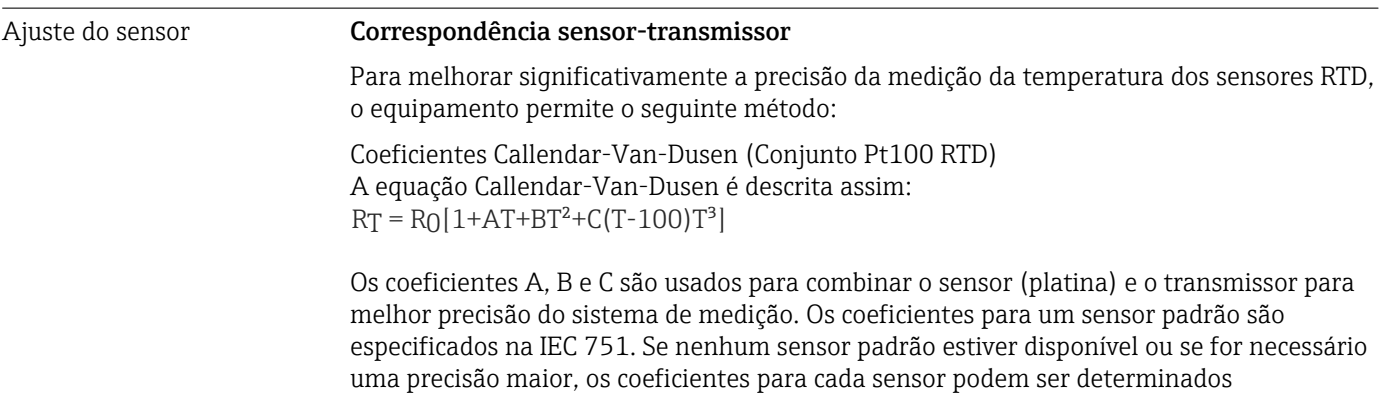

<span id="page-31-0"></span>A correspondência do sensor e do transmissor usando o método explicado acima melhora significativamente a precisão da medição da temperatura de todo o sistema. Isso ocorre porque o transmissor usa dados específicos pertencentes ao sensor conectado para calcular a temperatura medida, ao invés de usar os dados de curva do sensor padronizado.

#### Ajuste de 1 ponto (deslocamento)

Desloca o valor de sensor

Ajuste da saída de corrente Correção do valor de saída de corrente 4 e/ou 20 mA.

### 13.5 Ambiente

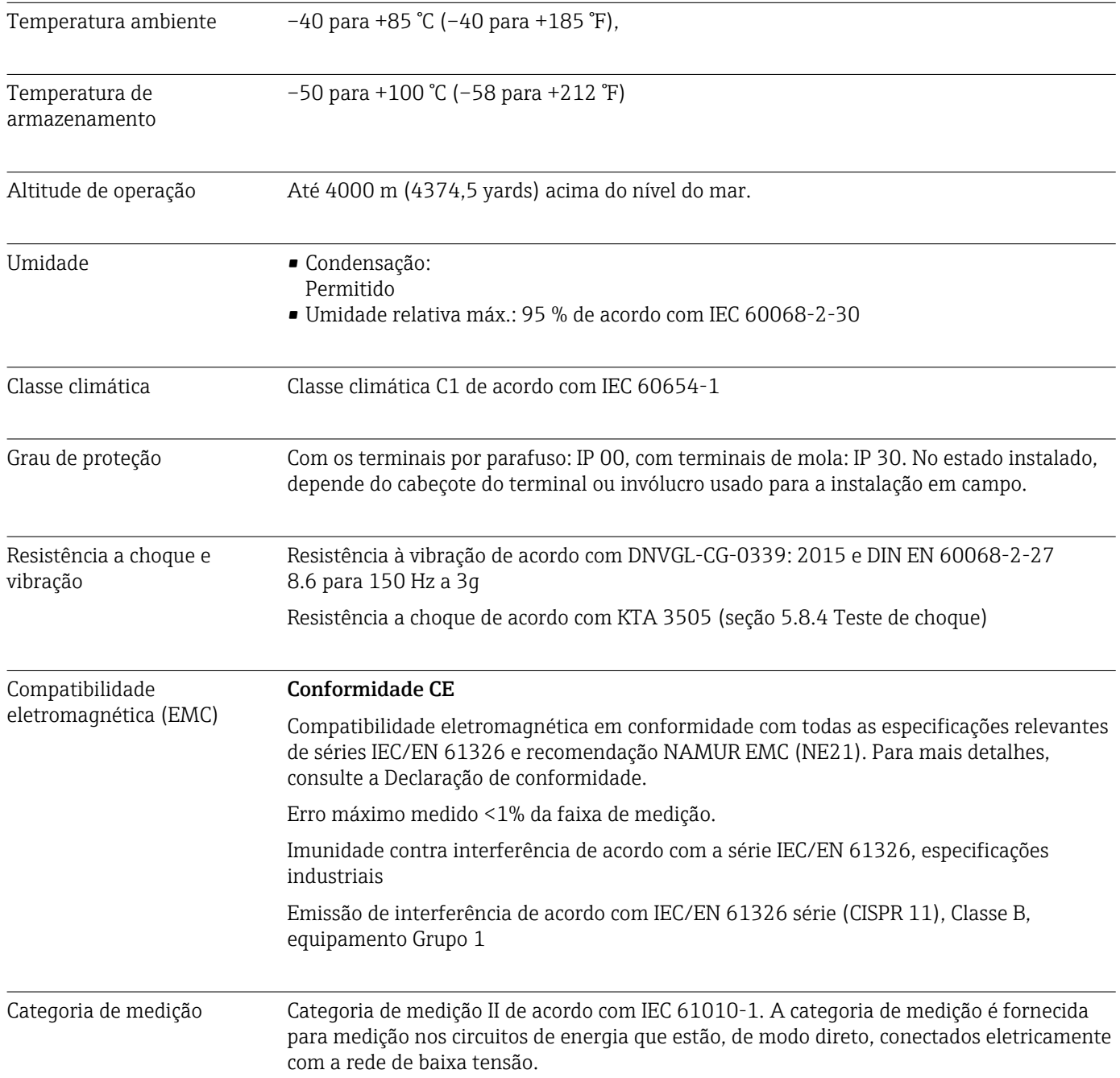

<span id="page-32-0"></span>Grau de poluição Grau de poluição 2 de acordo com IEC 61010-1

### 13.6 Construção mecânica

Design, dimensões Dimensões em mm (pol.)

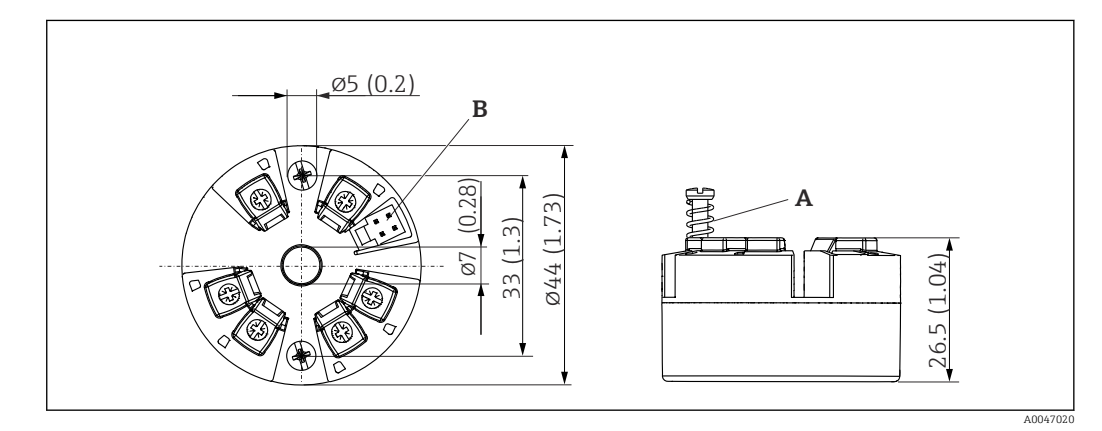

 *9 Versão com terminais de parafuso*

*A Percurso da mola L ≥ 5 mm (não para parafusos de fixação EUA - M4)*

*B Interface CDI para conexão de uma ferramenta de configuração*

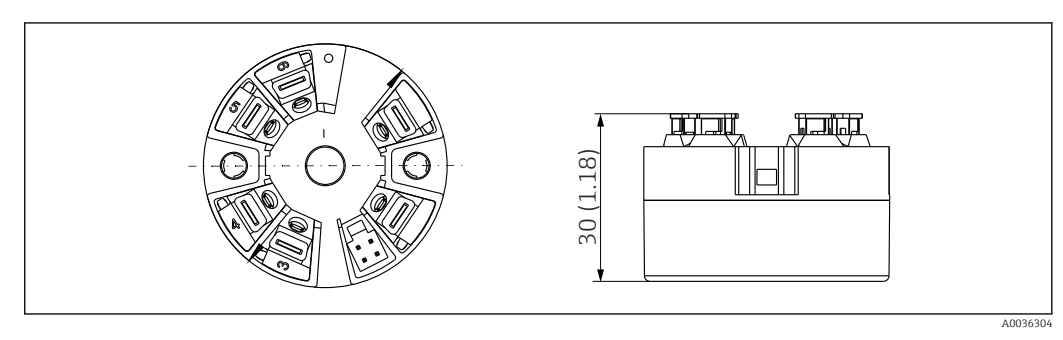

 *10 Versão com terminais de mola. Dimensões são idênticas à versão com terminais de parafuso, com exceção da altura do invólucro.*

Peso 40 para 50 g (1.4 para 1.8 oz)

Materiais Todos os materiais usados estão em conformidade com a RoHS.

- Invólucro: policarbonato (PC)
- Terminais:
	- Terminais por parafuso: latão niquelado
	- Terminais push-in: latão galvanizado, molas de contato 1.4310, 301 (AISI)
- Composto de enchimento: gel SIL

### 13.7 Certificados e aprovações

Certificados e aprovações atuais para o produto estão disponíveis através do Configurador de produtos em www.endress.com.

1. Selecione o produto usando os filtros e o campo de pesquisa.

2. Abra a página do produto.

O botão Configuration abre o configurador de produtos.

#### <span id="page-33-0"></span>MTTF 418 anos

O tempo médio até a falha (MTTF - mean time to failure) denota o tempo estimado teoricamente até que o equipamento falhe durante a operação normal. O termo MTTF é usado para sistemas que não podem ser reparados, ex. transmissores de temperatura.

### 13.8 Documentação

- Informações técnicas 'iTEMP TMT31' com saída analógica 4 para 20 mA (TI01613T) e respectiva cópia impressa das Resumo das instruções de operação 'iTEMP TMT31' (KA01540T)
- Descrição dos parâmetros de equipamento (GP01182T)
- Documentação complementar ATEX (XA02682T) e CSA (XA02683T)

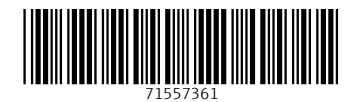

www.addresses.endress.com

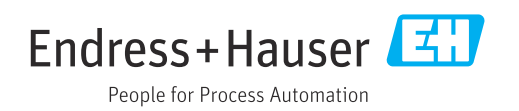